# Novell Integration Manager™

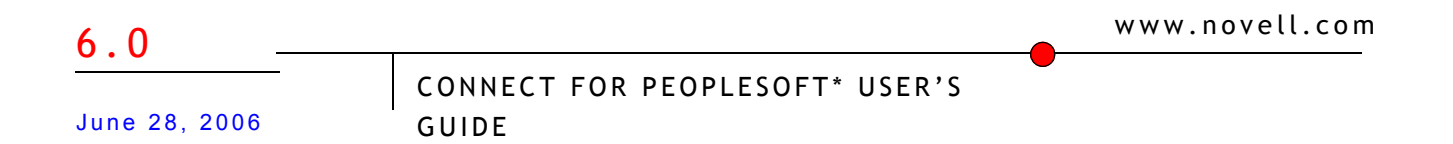

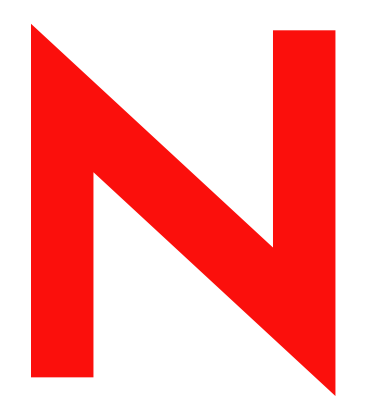

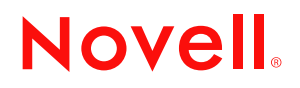

#### **Legal Notices**

Novell, Inc. makes no representations or warranties with respect to the contents or use of this documentation, and specifically disclaims any express or implied warranties of merchantability or fitness for any particular purpose. Further, Novell, Inc. reserves the right to revise this publication and to make changes to its content, at any time, without obligation to notify any person or entity of such revisions or changes.

Further, Novell, Inc. makes no representations or warranties with respect to any software, and specifically disclaims any express or implied warranties of merchantability or fitness for any particular purpose. Further, Novell, Inc. reserves the right to make changes to any and all parts of Novell software, at any time, without any obligation to notify any person or entity of such changes.

Any products or technical information provided under this Agreement may be subject to U.S. export controls and the trade laws of other countries. You agree to comply with all export control regulations and to obtain any required licenses or classification to export, re-export or import deliverables. You agree not to export or re-export to entities on the current U.S. export exclusion lists or to any embargoed or terrorist countries as specified in the U.S. export laws. You agree to not use deliverables for prohibited nuclear, missile, or chemical biological weaponry end uses. Please refer to www.novell.com/info/exports/ for more information on exporting Novell software. Novell assumes no responsibility for your failure to obtain any necessary export approvals.

Copyright © 2006 Novell, Inc. All rights reserved. No part of this publication may be reproduced, photocopied, stored on a retrieval system, or transmitted without the express written consent of the publisher.

Novell, Inc. has intellectual property rights relating to technology embodied in the product that is described in this document. In particular, and without limitation, these intellectual property rights may include one or more of the U.S. patents listed at http://www.novell.com/company/legal/patents/ and one or more additional patents or pending patent applications in the U.S. and in other countries.

Novell, Inc. 404 Wyman Street, Suite 500 Waltham, MA 02451 U.S.A. www.novell.com

*Online Documentation:* To access the online documentation for this and other Novell products, and to get updates, see www.novell.com/documentation.

#### **Novell Trademarks**

For Novell trademarks, see the [Novell Trademark and Service Mark](http://www.novell.com/company/legal/trademarks/tmlist.html) list.

#### **Third-Party Trademarks**

All third-party trademarks are the property of their respective owners.

# **Contents**

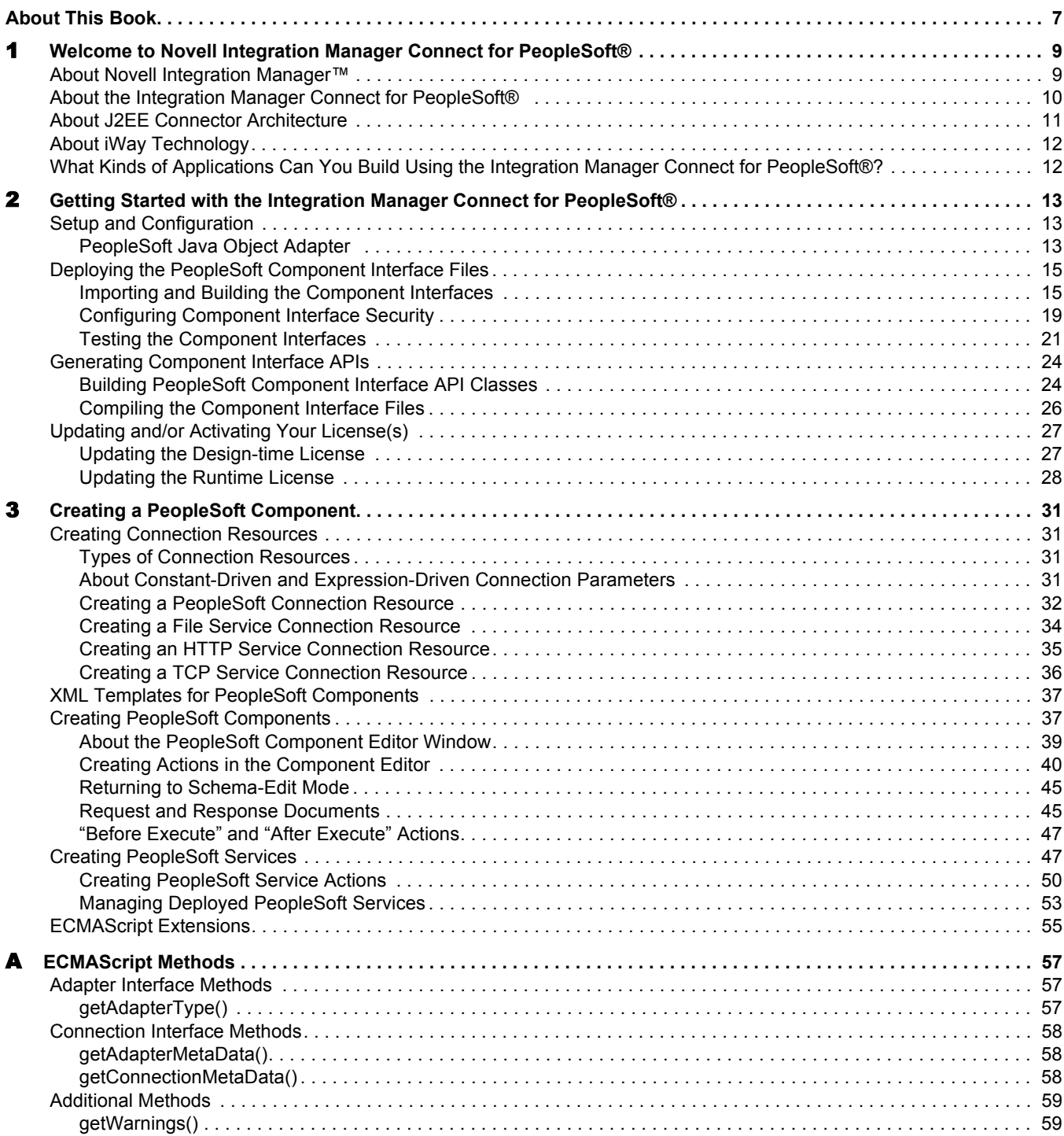

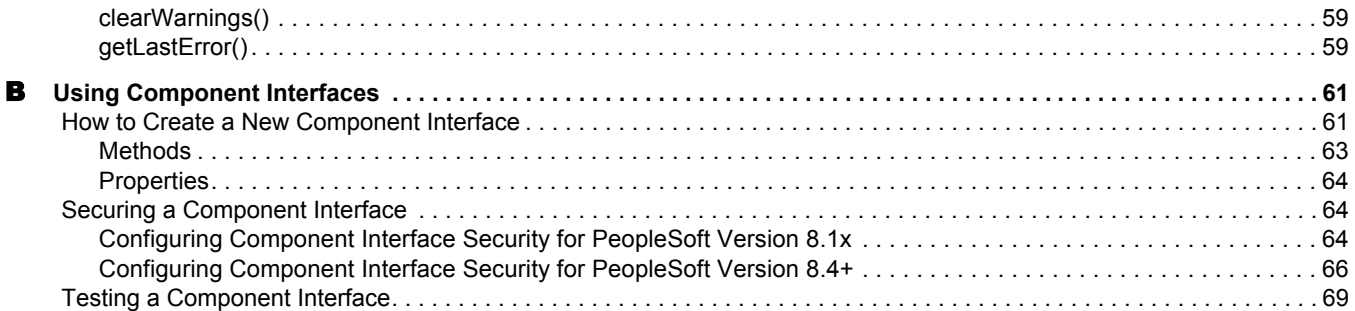

# <span id="page-6-0"></span>**About This Book**

#### **Purpose**

This guide describes how to use the Novell Integration Manager Connect for PeopleSoft®. This product has design-time as well as runtime executables and uses Java Connector Architecture technology to provide integration capability.

#### **Audience**

This book is for developers and systems integrators who are planning to use Novell Integration Manager to develop PeopleSoft®-aware services and components.

#### **Prerequisites**

This book assumes prior familiarity with Integration Manager's work environment and deployment options. Some familiarity with PeopleSoft® is also assumed. Familiarity with Java Connector Architecture is helpful but not required.

#### **Software Versions**

This guide assumes that you are using Novell Integration Manager (Enterprise or Professional) version 5.2 (or higher) and that you are deploying your applications to a J2EE 1.3 application server or equivalent.

The Connect for PeopleSoft® is designed to work with PeopleSoft® 8.1 or 8.4.

NOTE: You will need to obtain **psjoa.jar** from PeopleSoft in order to complete the installation of your software. This file is proprietary to PeopleSoft and is not shipped nor installed with Integration Manager. If this file is not already on your file system as part of your PeopleSoft installation, contact your PeopleSoft representative to obtain it.

#### **Additional documentation**

For the complete set of Novell exteNd documentation, see the [Novell Documentation Web Site](http://www.novell.com/documentation-index/index.jsp)  [\(http://www.novell.com/documentation-index/index.jsp\).](http://www.novell.com/documentation-index/index.jsp)

#### **About the Product Name Change**

In version 6.0. we've changed the name of exteNd Composer to Novell Integration Manager. In some places in the user interface, and in Integration Manager file and directory names, you will still see the name "exteNd Composer" or "Composer".

# <span id="page-8-0"></span>1 **Welcome to Novell Integration Manager Connect for PeopleSoft**®

Welcome to the *Novell Integration Manager Connect for PeopleSoft® User's Guide*. This Guide is a companion to the *Novell Integration Manager User's Guide*, which details how to use all the features of Integration Manager except for the Connect Component Editors. So, if you haven't looked at the *Novell Integration Manager User's Guide* yet, please familiarize yourself with it before using this Guide.

Novell Integration Manager provides separate Component Editors for each Connect, including the Connect for PeopleSoft®. The special features of each component editor are described in separate Guides like this one.

If you have been using Integration Manager and are familiar with the core component editor (the XML Map Component Editor), then this Guide should be enough to get you started with the PeopleSoft Component Editor.

NOTE: To be successful with this Component Editor, you should already be familiar with PeopleSoft and basic XML integration concepts.

## <span id="page-8-1"></span>**About Novell Integration Manager**™

Novell Integration Manager is an XML integration-broker. It encompasses a set of design tools for building XML integration applications and web services, plus a runtime engine that enables execution and administration of the services you build. The applications and services you build with Integration [Manager can be deployed to any popular J2EE application server or servlet container. \(Supported servers](http://www.novell.com/documentation/)  include JBoss, IBM WebSphere and BEA WebLogic in addition to the Novell exteNd application server. Tomcat is also supported. Be sure to consult the Novell web site for latest platform-support information.)

At the core of Integration Manager is a robust XML transformation engine capable of performing a wide range of data transformations, including joining of multiple documents, decomposition of documents, and/or creation of entirely new documents on the fly. The underlying enabling technologies include not only XSLT but XPath, ECMAScript, and Java. Integration Manager's design environment offers a rich, intuitive graphical user interface, making it possible for you to specify XML transformations and mappings visually, using wizards, dialogs, and drag-and-drop gestures. You never have to write raw XSL or Java code.

Integration Manager supports numerous kinds of data-source connectivity, through individual adapters called Connects. Using the functionality exposed in the various Connects, you can design EAI applications and/or web services that pull data in from or push data out to a variety of different kinds of back-end systems, using a variety of transport protocols and technologies, ranging from 3270 and 5250 terminal data streams to Telnet, HP3000, Unisys T27 (and UTS), Tandem, Data General, etc., in addition to HTML screen-scraping, JMS messaging, and CICS RPC transactions. You can also take advantage of JDBC, LDAP, and other mechanisms to reach back-end data repositories and systems that might or might not natively understand XML. Integration Manager Connects allow you to connect to these systems inobtrusively, so as to marshall non-XML data into XML form or vice versa without any need to modify host-system setups or code.

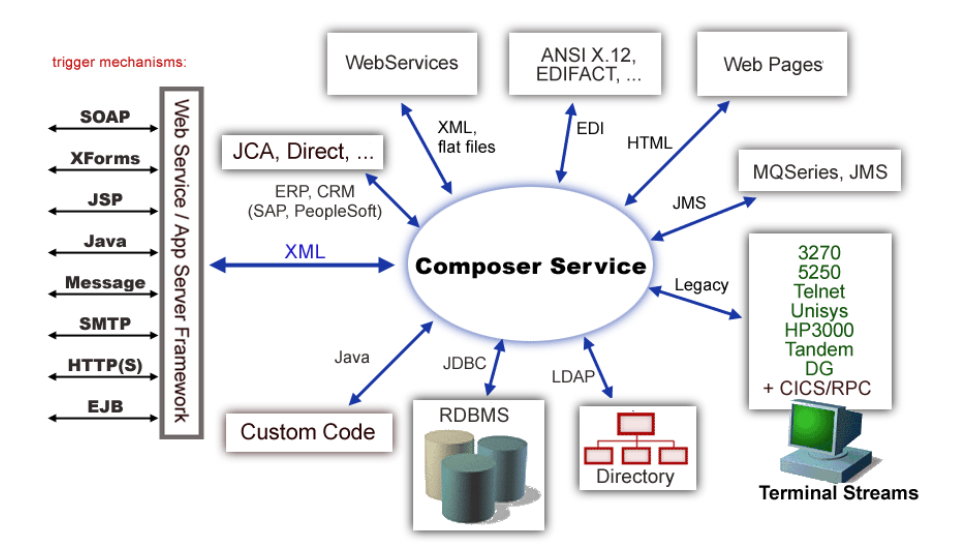

In addition to legacy data-stream and protocol-specific Connects, Integration Manager has Connects for ERP and CRM systems, including Baan, PeopleSoft, SAP, Siebel, Lawson, JD Edwards, and Oracle Financials. As with other Connect solutions, the ERP and CRM Connects are fully integrated into Integration Manager's design-time environment so that you can use intuitive visual tools to create powerful custom integration solutions, eliminating the need to write Java code or edit raw XML or schemas by hand. You can also test the components you build against live PeopleSoft connections, using the design environment's animation facility (step-through debugger). As part of the design and debug process, your PeopleSoft-aware components can call other Integration Manager Components (such as XML Map Components, JDBC Components, etc.) and make use of any of the core actions that Integration Manager defines (such as Map, Function, Log, and other actions).

## <span id="page-9-0"></span>**About the Integration Manager Connect for PeopleSoft***®*

The Novell Integration Manager Connect for PeopleSoft*®* allows you to leverage PeopleSoft's Component Interface technology to build powerful XML-based integration solutions.

The Integration Manager Connect for PeopleSoft*®* enables you to access a *PeopleSoft component* using the Component Interface mechanism provided by PeopleSoft. (Here, "PeopleSoft component" means a component defined by the PeopleSoft API, not a Integration Manager xObject.)

You do not need to manually generate or install PeopleSoft XML schemas in order to use the Integration Manager Connect for PeopleSoft*®.* The Connect will generate schemas for you, as needed, automatically.

You also don't have to take any steps to preinstall RARs (resource adapter archives, defined by the Java Connector Architecture) on the target application server ahead of time. Integration Manager handles RAR deployment for you automatically when you deploy any Integration Manager-built service that utilizes the Integration Manager Connect for PeopleSoft*®.*

NOTE: Some one-time setup and configuration steps *are* required in order to use the Integration Manager Connect for PeopleSoft®. The steps in question are described in detail under ["Setup and](#page-12-3)  [Configuration"](#page-12-3) in the next chapter.

# <span id="page-10-0"></span>**About J2EE Connector Architecture**

The J2EE™ Connector Architecture defines a standard architecture for connecting elements of the J2EE platform to a heterogeneous Enterprise Information System (EIS). Examples of EIS components include (typically) Enterprise Resource Planning (ERP) systems, Customer Relationship Management (CRM), Supply Chain Management (SCM), mainframe transaction processing, database systems, and legacy applications that are not written in the Java programming language. By defining a common set of scalable, secure, transactional mechanisms reachable via a standard set of APIs, J2EE™ Connector Architecture enables the integration of an EIS with an application server and enterprise applications.

The J2EE Connector Architecture permits an EIS vendor to provide a standard resource adapter for its EIS. The resource adapter plugs into an application server, providing connectivity to an EIS, and integrating it with the rest of the enterprise. If an application server vendor has extended its system to support J2EE™ Connector Architecture, it is assured of seamless connectivity to multiple Enterprise Information Systems.

Before J2EE™ Connector Architecture, most EIS vendors offered vendor-specific architectures to provide connectivity between applications and their software; each program interacting with an EIS needed to be hand-tooled by someone with a detailed knowledge of the peculiarities of the target EIS. Custom software to do this across multiple systems was time consuming to develop, debug, and maintain.

By providing a standard set of APIs and contracts for managing connectivity, exposing EIS APIs, and using application-server services (like transaction control and connection pooling), J2EE<sup>TM</sup> Connector Architecture greatly reduces the need for custom programming. Developers can focus on business logic rather than connectivity and transaction-related logic and a variety of "plumbing issues."

#### **How J2EE™ Connector Architecture Works**

The "major participants" in J2EE™ Connector Architecture include these components:

- Application server
- Resource adapter (RAR)
- Application

The application server is not strictly required. Certain services like connection pooling and transaction control will not be available in a "server" that is just a servlet container. But J2EE™ Connector Architecture resource adapters can still operate.

The RAR represents the interests of the underlying EIS.

The *application* interacts with the *resource adapter* using what J2EE™ Connector Architecture calls standard contracts. Standard contracts define what interactions are to take place and how they are exposed. The contract between the application and the resource adapter is called the Common Client Interface (CCI). The resource adapter, in turn, interacts with the application server under the Service Provider Interface (SPI), which defines how the management of resource adapter interactions occurs. The aspects of this include:

- Connectivity management
- Transaction demarcation
- Event listening (listeners can receive notification of significant events; for example, a connection failure)
- Pooling of connections and other resources

In the normal course of events, the application uses a *naming service* to locate the appropriate resource adapter. The application server supplies the naming service, and so it recognizes that a request is being made to locate a resource adapter. In such a case, the application server interposes a resource-adaptersupplied intermediate object that interacts between the resource adapter and the application server. Through this intermediating object, the application server manages the items within the SPI contract below the awareness of the application.

# <span id="page-11-0"></span>**About iWay Technology**

Novell Integration Manager uses licensed J2EE™ Connector Architecture adapter technology from iWay Software (a division of Information Builders, Inc.) to mediate EIS interactions in the Integration Manager Connect for PeopleSoft®. A leader in the J2EE™ Connector Architecture technology space, iWay Software provide resource adapters and connectivity solutions across a wide array of EIS and other systems.

For more information about iWay, see **<http://www.iwaysoftware.com>**.

### <span id="page-11-1"></span>**What Kinds of Applications Can You Build Using the Integration Manager Connect for PeopleSoft***®***?**

With Integration Manager Connect for PeopleSoft®, you can build any kind of web service or integration application that needs to push data into or pull data from a PeopleSoft-based data store using XML as the interchange format. Your integration application can be deployed to a J2EE application server and run as a public web service, or it can be used in "behind the firewall" scenarios. It can be triggered by a servlet, JSP, EJB, e-mail, timer, file arrival, JMS message arrival, or programmatically via your own custom code. It can also run standalone or as part of a workflow built using Integration Manager Enterprise Edition's Process Manager. (For more information on deployment options, see the deployment chapter of the *Novell Integration Manager User's Guide*.)

# <span id="page-12-0"></span>**22** Getting Started with the Integration Manager **Connect for PeopleSoft**®

This chapter discusses software setup and configuration issues relevant to using the Integration Manager Connect for PeopleSoft®, as well as the steps needed to create a Integration Manager Connection Resource for a PeopleSoft® Component.

## <span id="page-12-3"></span><span id="page-12-1"></span>**Setup and Configuration**

A number of steps must be taken before you can use the Integration Manager Connect for PeopleSoft®. You must, at a minimum:

- 1 Put copies of the PeopleSoft Java Object Adapter (**psjoa.jar**) on design-time *and* runtime (application server) machines. See ["Putting psjoa.jar in the Classpath" on page 14](#page-13-0).
- 2 Deploy the supplied remote interfaces (Component Interfaces). See "Deploying the PeopleSoft [Component Interface Files" on page 15](#page-14-0).
- 3 Generate PeopleSoft Component Interface API classes, package them in a JAR, and put the JAR on design-time and runtime machines. See ["Building PeopleSoft Component Interface API Classes"](#page-23-1)  [on page 24.](#page-23-1)
- 4 Update classpath entries in **xconfig.xml** (design environment) as well as on the server, to reflect addition of new JARs. See (again) ["PeopleSoft Java Object Adapter" on page 13.](#page-12-2)
- 5 Update the license for your Integration Manager Connect for PeopleSoft® installation, as needed. See ["Updating and/or Activating Your License\(s\)"](#page-26-0) below.
- 6 Create new component interfaces for PeopleSoft services that you wish to expose. See ["How to](#page-60-2)  [Create a New Component Interface" on page 61](#page-60-2) in Appendix B of this guide.

The steps necessary to accomplish these requirements are discussed in detail in the following sections.

#### <span id="page-12-2"></span>**PeopleSoft Java Object Adapter**

Before attempting to use the Integration Manager Connect for PeopleSoft® (which is installed automatically as part of the Integration Manager installation process), you must complete the installation by obtaining and installing the **psjoa.jar** file, which comes from PeopleSoft®. *This file is proprietary to PeopleSoft*® *and is not shipped by Novell nor installed with Integration Manager.*

The **psjoa.jar** file may already exist on your PeopleSoft Application Server under the **PS\_HOME/Web/psjoa** directory. If not, contact your PeopleSoft representative to obtain a copy of this file.

When you have located the **psjoa.jar** file, you must add it to your design-time classpath as well as your runtime-environment classpath (typically the application server classpath). The procedures for doing this are given below.

#### <span id="page-13-0"></span>**Putting psjoa.jar in the Classpath**

The PeopleSoft Java Object Adapter (psjoa.jar) must be added to your design-time and runtime environments before you can use the Integration Manager Connect for PeopleSoft®.

#### ¾ **To add psjoa.jar to your design-time configuration**

- 1 Determine the version number of your existing PeopleSoft system. It should conform to version 8.1 or 8.4. These are the only versions currently supported by Novell Integration Manager.
- **2** If Integration Manager is running, shut it down before proceeding.
- **3** Obtain **psjoa.jar** from PeopleSoft® if it is not already included in your preexisting PeopleSoft installation®.
- 4 Copy **psjoa.jar** to the **/Common/lib** folder of the Integration Manager installation directory on your design-time machine.
	- In this folder, you should also see files called **pstools.properties** and **iwpeoplesoft.jar**. If these files are not present, contact Novell customer support to obtain them.
- 5 Ensure that the JAR files are on your design-time CLASSPATH. To do this: Locate your **xconfig.xml** file under **/Composer/Designer/bin** and open it in a text editor. Scroll to the bottom. Within the <RUNTIME> element, you should see many <JAR> entries. Add an additional <JAR> element as follows:

```
<JAR>..\..\..\Common\lib\psjoa.jar;..\..\..\Common\lib\iwpeoplesoft.jar;..\..\..\C
ommon\lib\psGenComp.jar;..\..\..\Common\lib\pstools.properties</JAR>
```
This entry essentially tells the classloader where it can find four files:

- psjoa.jar—This is PeopleSoft's own Java Object Adapter jar (which ships with PeopleSoft)
- iwpeoplesoft.jar—Comes with Novell Integration Manager installation.
- pstools.properties—This file is not an absolute requirement but will prevent certain exceptions from being thrown in the background.
- **psGenComp.jar —**You will need to generate this JAR yourself according to the procedure described at ["Compiling the Component Interface Files" on page 26](#page-25-0) further below.
- 6 In **xconfig.xml**, verify that a <JAR> entry exists, referring to **iwpsci81.jar** if you are using PeopleSoft 8.1, or **iwpsci84.jar** if you are using PeopleSoft 8.4. (These files are installed as part of the Integration Manager installation.)

CAUTION: *Only one of these JARs should be on the classpath. Do not allow both JARs to be referenced in xconfig.xml, as this will cause unpredictable behavior.*

7 Save **xconfig.xml** and close it.

#### ¾ **To add psjoa.jar to your Novell application server environment**

- 1 Obtain **psjoa.jar** from PeopleSoft® if not already included in your preexisting PeopleSoft installation®.
- 2 Copy **psjoa.jar** to a suitable location on your application server. The exact location doesn't matter as long as you create a CLASSPATH entry pointing to it, as described in the next step.
- 3 Update the application server CLASSPATH. For the Novell exteNd application server, locate the **AgJars.conf** file under the **AppServer/bin** directory. Under "MODULE COMMON" create a new pair of entries:

```
$SS_LIB ../../Common/lib/psjoa.jar
$SS_LIB ../../Common/lib/psGenComp.jar
```
(This example assumes that you have placed the JAR files under **/Common/lib**. Edit as necessary to reflect the actual target directory.)

NOTE: For application servers other than Novell exteNd, follow the application server vendor's instructions for updating the classpath.

Also verify that an entry exists for **iwpsci81.jar** *or* **iwpsci84.jar** (as appropriate to the version of PeopleSoft you are using). Do not allow *both* JARs to have entries, as this will cause unpredictable behavior. These files are installed as part of the Integration Manager installation. You do not need to obtain them from a third party.

# <span id="page-14-0"></span>**Deploying the PeopleSoft Component Interface Files**

Before you can use the Component Interface APIs discussed in ["Building PeopleSoft Component](#page-23-1)  [Interface API Classes" on page 24,](#page-23-1) you must expose the supplied component interface files to your PeopleSoft system. This is not done by the Integration Manager installation program (because the location of your PeopleSoft system and the file-write permissions in that system are not known at install time, and in any case this step requires manipulation of the files using PeopleSoft's Application Designer). The files that you need to deploy are contained in a zip archive called **iwpsci84.zip** (if you are using PeopleSoft 8.4) or **iwpsci81.zip** (if you are using PeopleSoft 8.1), which are included in the Integration Manager install in the NIM6\Composer\Designer\lib directory (Windows) or nim\Composer\Designer\lib (Linux). The discussion that follows applies to PeopleSoft 8.4.

You will need to deploy the files in this archive to PeopleSoft (not to the application server) in order to enable introspection of the PeopleSoft Component Interfaces by the middle-layer adapters that Integration Manager relies on to support interaction with PeopleSoft. The following procedure describes how to do this.

#### <span id="page-14-1"></span>**Importing and Building the Component Interfaces**

#### ¾ **To import and build the Component Interface files**

- 1 Copy the **iwpsci84.zip** or **iwpsci81.zip** from NIM6\Composer\Designer\lib directory (Windows) or nim\Composer\Designer\lib (Linux) to an empty directory of your choice (e.g., C:\temp\PSProjects), then expand the zip file. This creates a sub-folder called IWY\_CI\_84 (which contains 2 files) or IWY\_CI\_81 (which contains 21 files).
- **2** Launch the PeopleSoft Application Designer in two-tier mode.
- 3 From the PeopleSoft Login Screen, select the Connection Type dropdown and select the appropriate database for your system (e.g., Oracle).
- 4 Log on using your ID/password.

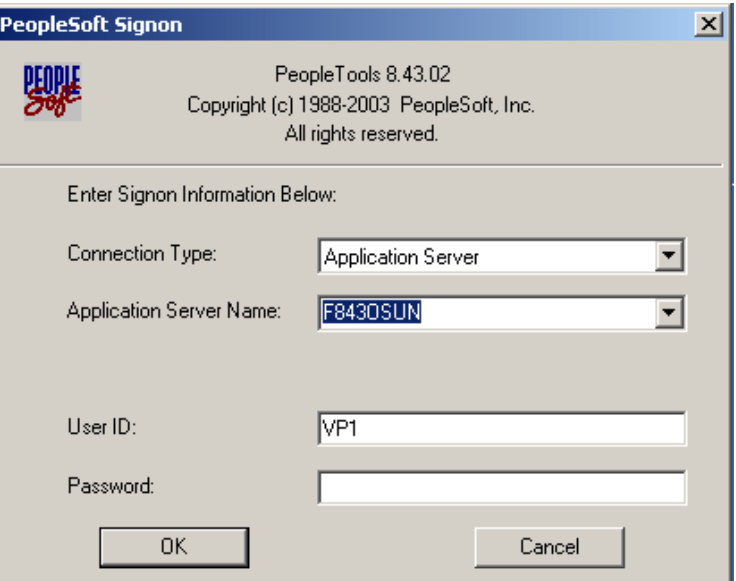

5 From the **Tools** menu, choose **Copy Project > From File**.

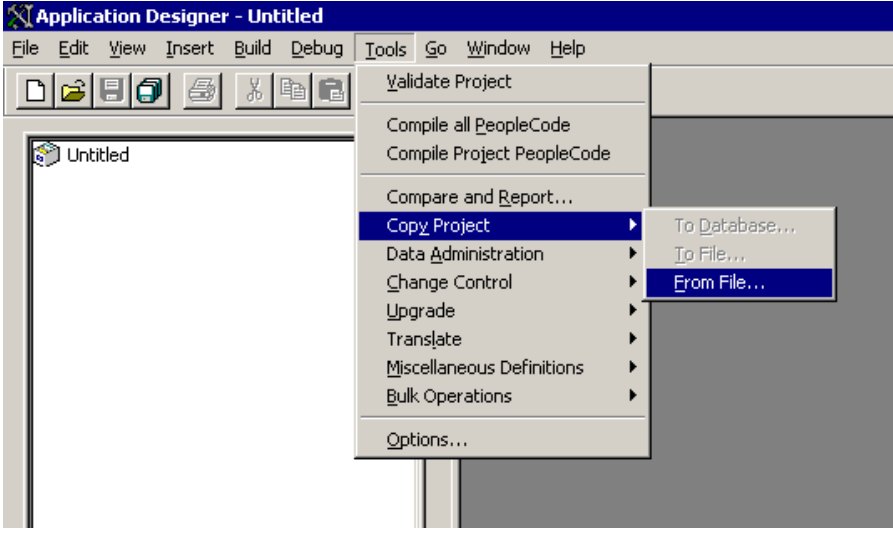

6 In the file-browsing dialog that appears (see the following illustration), navigate to your unzipped project directory and select IWY\_CI\_84 or IWY\_CI\_81.

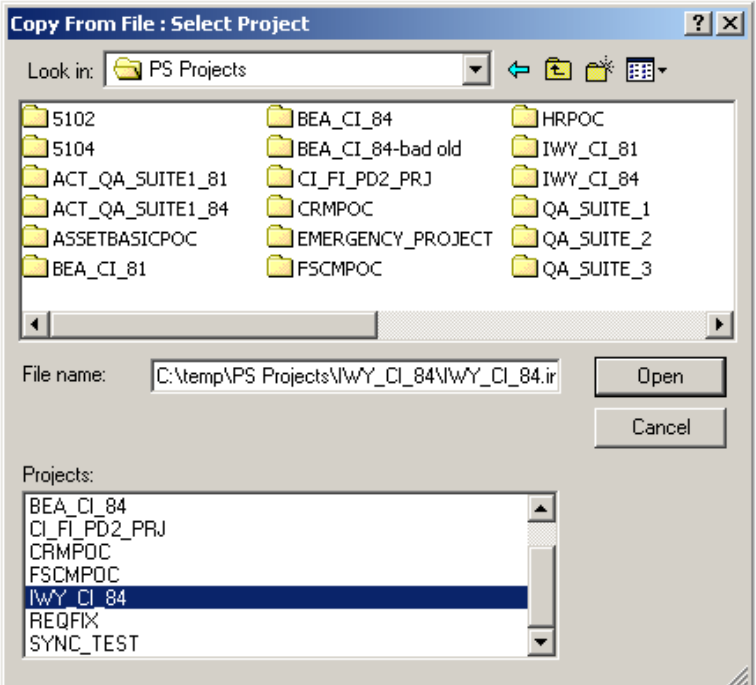

7 Click the **Open** button. The project appears in the Project Workspace and there is output in the Output Window. Make sure that all the objects listed under Object Types are highlighted, and then click **Copy**.

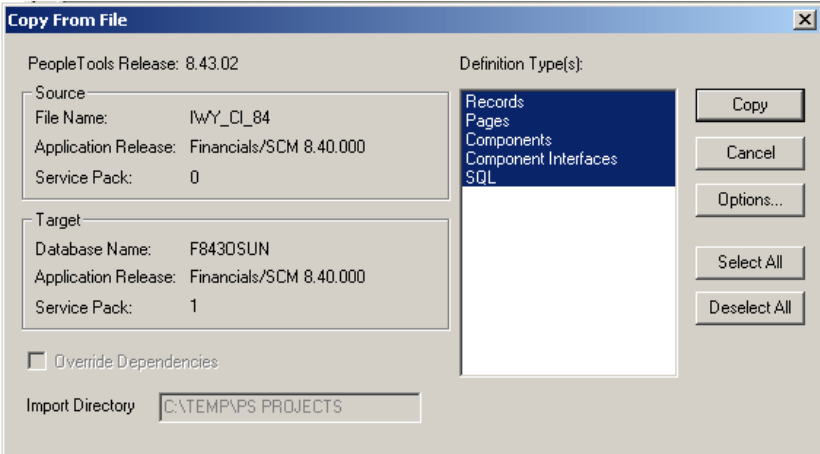

The Application Designer displays an "Upgrade Copy ended" message in the Output Window to indicate successful completion.

8 Next, we will build the views in the project by choosing **Build > Project** from the main menu.

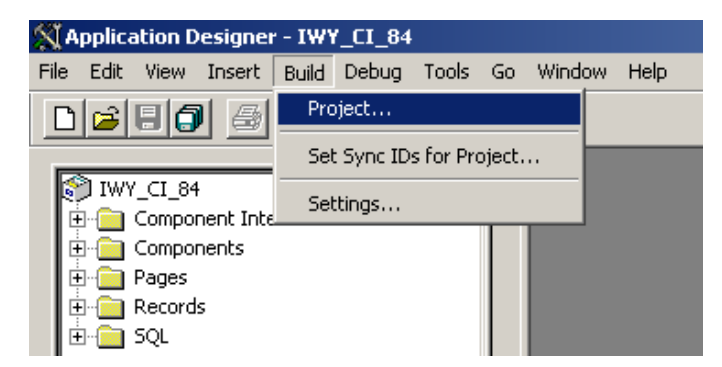

9 Check the **Create Views** checkbox from Build Options. (See the following illustration.) Under **Rule Execute Options,** select the Build Script File radio button.

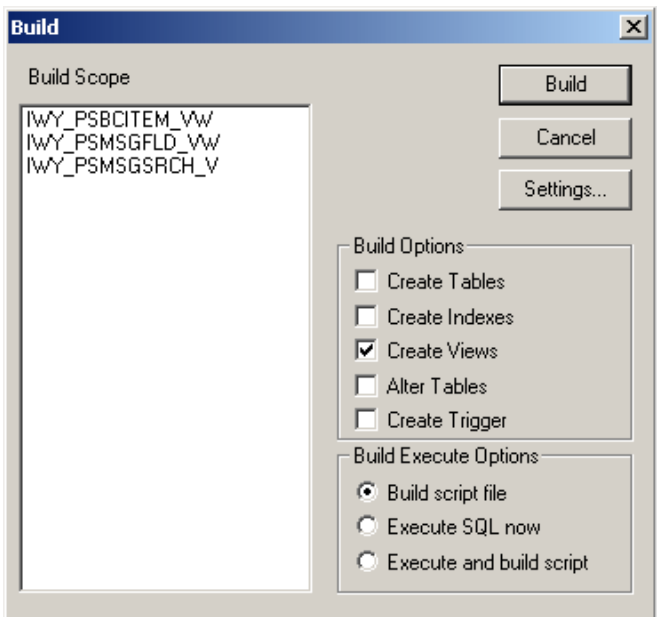

You may want to click on the **Settings...** button to verify that "Recreate view if it already exists" is checked, then return to the Build dialogue box.

10 Click **Build**.

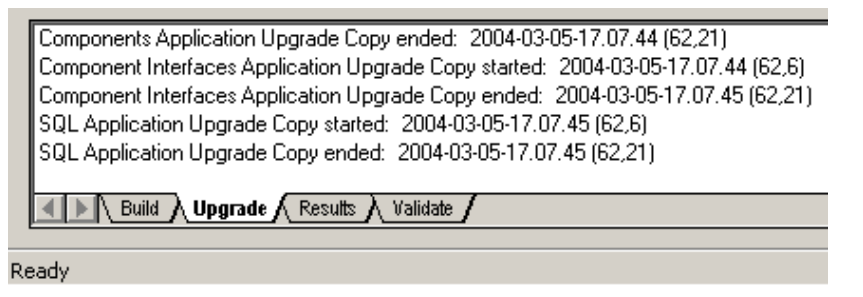

11 Verify in the Upgrade tab (at the bottom of the main window) that the view built correctly.

NOTE: If the view has not been generated correctly, close the dialog and double-click the SQL Build log.

#### <span id="page-18-0"></span>**Configuring Component Interface Security**

You must ensure that all Application Explorer users have access to the Component Interfaces that you deployed and built in the previous sections. As with all PeopleSoft objects, security is assigned at the Permission List level. Review your site security requirements to determine which users are going to work with Integration Manager, and then set Component Interface security for each distinct Permission List belonging to those users.

**NOTE:** These Component Interfaces have only Get and Find access and cannot be used to update your PeopleSoft database. This minimizes any possible security exposure.

In PeopleSoft release 8.1, you may set security in 2, 3, or 4-tier mode; in release 8.4 and higher, you may set security 4-tier mode only.

The following procedure describes how to configure security for all supported releases of PeopleSoft in all supported modes. The figures shown in the steps are from PeopleSoft release 8.4 in 4-tier mode.

#### ¾ **To configure security for each Component Interface:**

- 1 Choose **PeopleTools**, **Security**, **User Profiles**, **Permissions & Roles**, and then **Permission Lists**.
	- $\blacktriangledown$  Security **D** User Profiles ▼ Permissions & Roles - Permission Lists - Copy Permission Lists - Delete Permission Lists - Roles - Copy Roles - Delete Roles - Execute Role Rules
- 2 Select **Search** and select the relevant Permission List. The Permission List pane opens on the right.

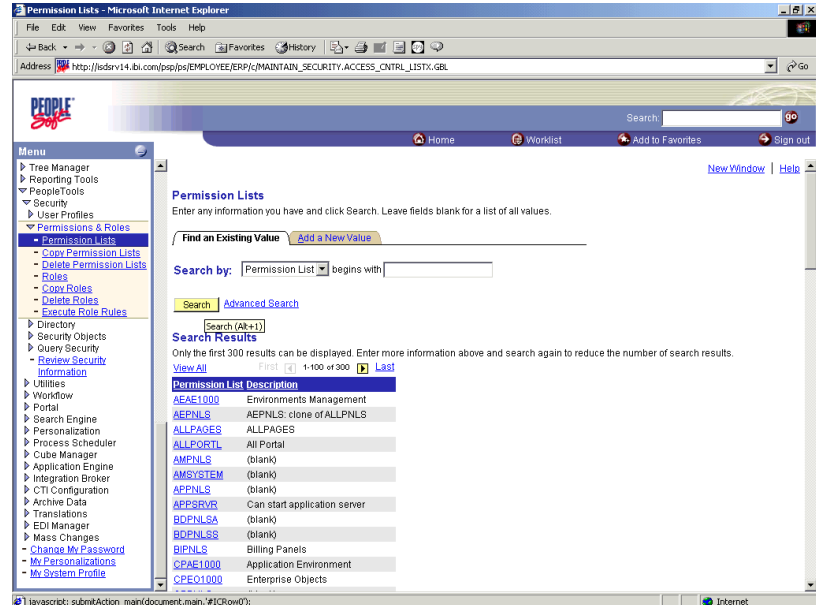

3 Click the right arrow next to the **Sign-on Times** tab to display the Component Interfaces tab.

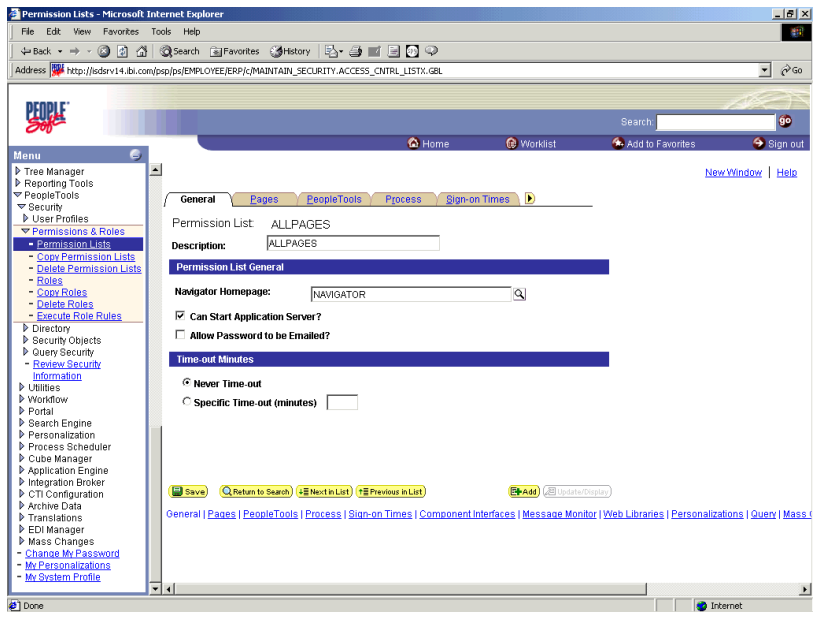

4 Click the **Component Interfaces** tab.

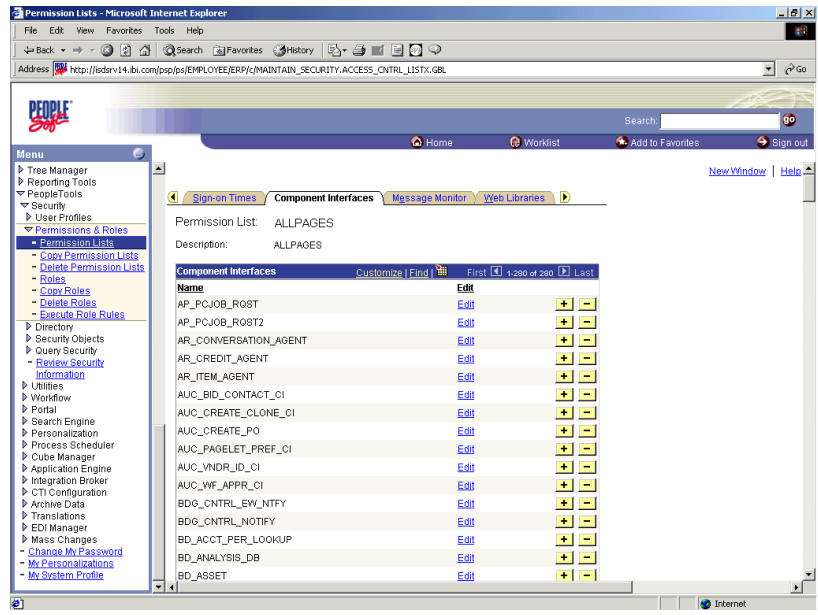

5 To add a new row to the Component Interfaces list, select the plus sign  $(+)$ .

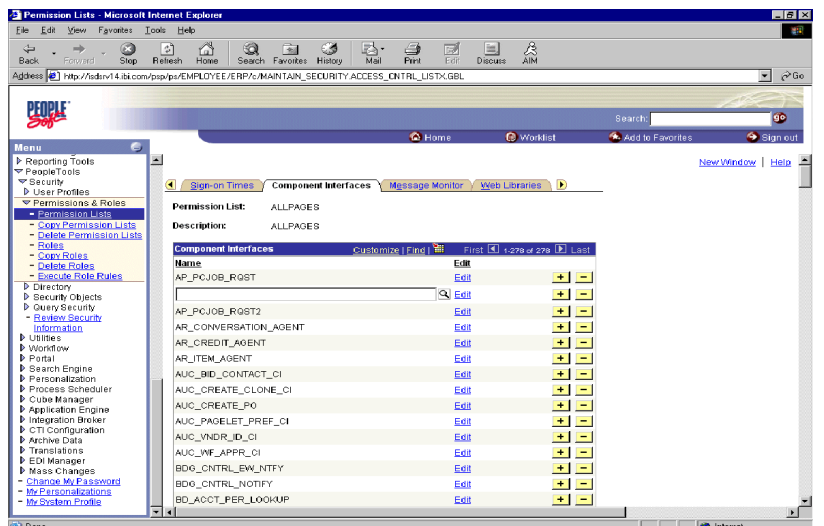

6 Enter or select the IWY\_CI\_ATTRIBUTES Component Interface and select **Edit**.

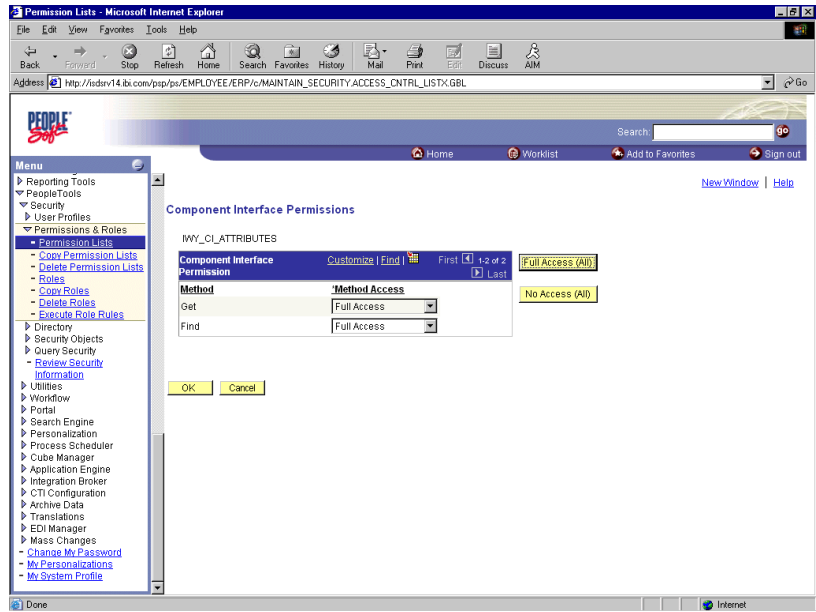

- 7 To set the Get and Find methods to Full Access, select **Full Access (All)**.
- 8 Select **OK**.
- 9 Repeat steps 5 through 8 for the IWY\_CI\_MESSAGES Component Interface.
- 10 Scroll down to the bottom of the Component Interfaces window and click **Save**.

You have finished configuring security for the Component Interfaces delivered with Integration Manager. To test these Component Interfaces, see ["Testing the Component Interfaces" on page 21](#page-20-0).

#### <span id="page-20-0"></span>**Testing the Component Interfaces**

You must test each of the Component Interfaces that were created and secured in the previous sections before using them.

#### ¾ **To test the Component Interfaces:**

- 1 In PeopleSoft Application Designer, open the IWY\_CI\_ATTRIBUTES Component Interface.
- 2 Select **Tools**, and then **Test Component Interface**. The Component Interface Tester dialog box is displayed.

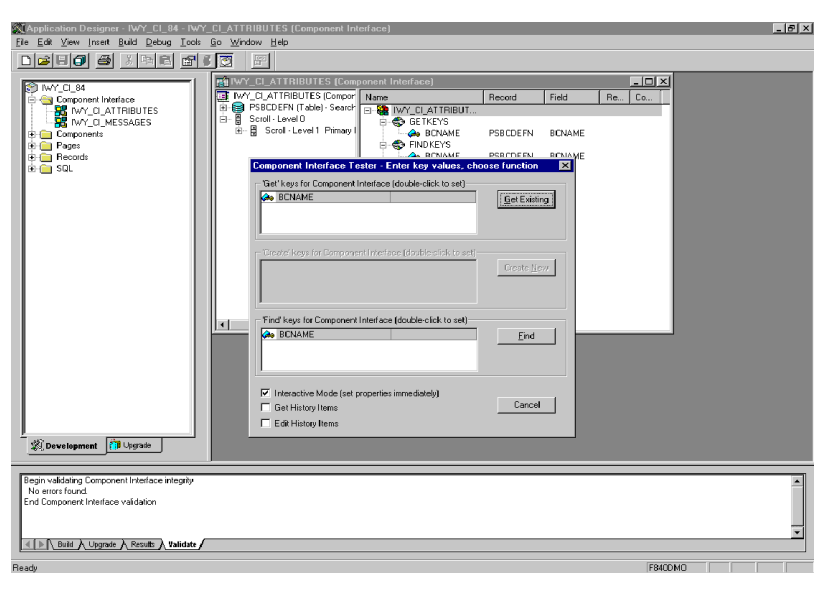

NOTE: The **Create New** option is disabled because the Add method is not applicable to this Component Interface.

3 Click **Find**. Entries for the underlying component are displayed.

NOTE: A message may appear stating that display is limited to a certain number of entries; this is not a problem.

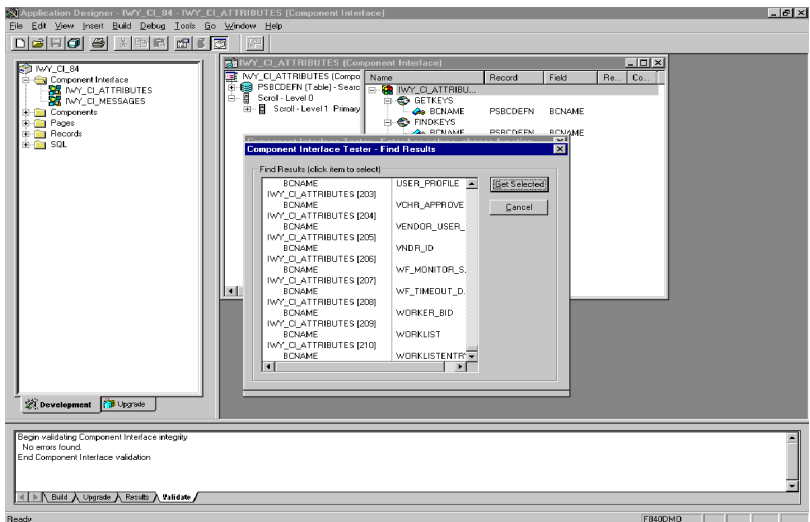

4 Highlight one of the lines with its corresponding key in the Find Results window and click **Get Selected**. The relevant data for the selected key is displayed.

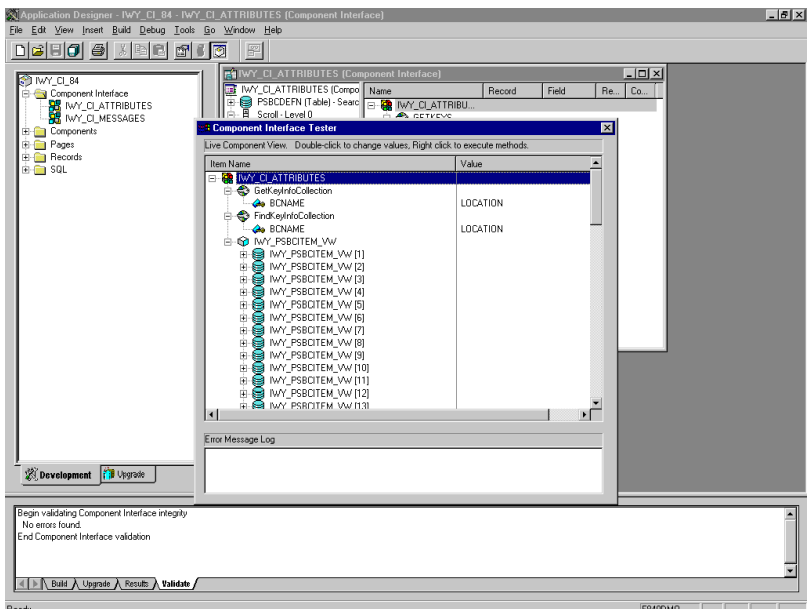

If this window is displayed, the Component Interface has been successfully tested for the Find method.

5 Click the Get button. For the Get method, an existing key must be entered.

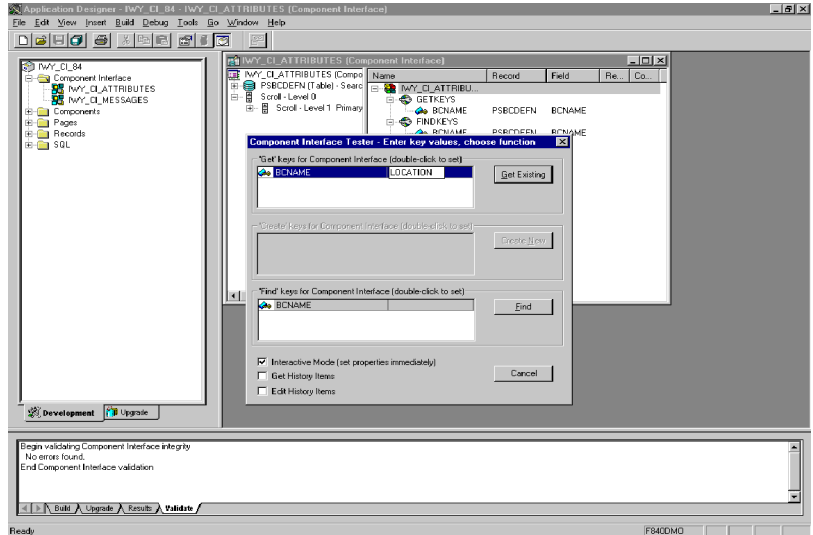

The exposed properties for the key that is entered are returned.

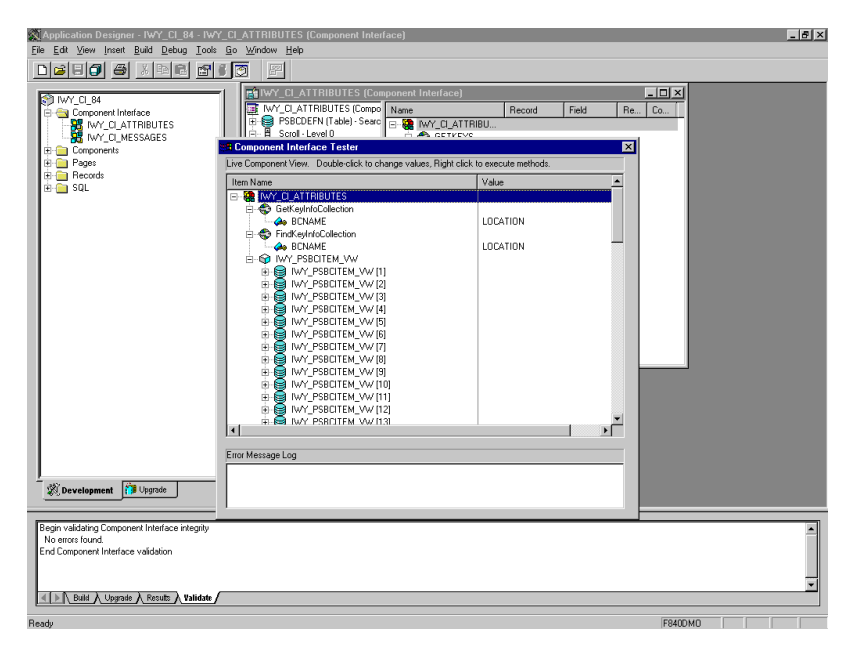

If this window is displayed, the Component Interface has been successfully tested for the Get method.

6 Repeat this process for the IWY CI\_MESSAGES Component Interface.

You have finished testing the Component Interfaces.

# <span id="page-23-0"></span>**Generating Component Interface APIs**

You must create a PeopleSoft API to enable communications with the PeopleSoft application. The API is a collection of Java class files that reside on the client machine and mediate between the client application layer and PeopleSoft. You also must apply security to the component interface and test the component interface (see ["Securing a Component Interface" on page 64](#page-63-3) and ["Testing a Component](#page-68-1)  [Interface" on page 69](#page-68-1)).

#### <span id="page-23-1"></span>**Building PeopleSoft Component Interface API Classes**

Before you can build working integration applications with the Integration Manager Connect for PeopleSoft®, you must create Java classes for the particular PeopleSoft services you wish to utilize, and make these classes available to Integration Manager (at design time as well as runtime). These classes serve as the *API bindings* that allow your Integration Manager components to perform Add, Update, and other operations on the target PeopleSoft system.

To create the necessary Java classes, you will:

- Determine which PeopleSoft services (methods) you wish to call from Integration Manager.
- Create a Component Interface for each service using the PeopleSoft Application Designer.
- Use the Application Designer to generate Java source files representing the API bindings for the particular Component Interface(s) you want to use (which could be just a few, or potentially many).
- Use **javac.exe** (in your JDK) to compile the generated Java sources into class files.
- Use **jar.exe** (from the JDK) to assemble the class files into a Java archive (JAR).
- Put the JAR on your design-time and runtime machines and make appropriate classpath updates.

The detailed procedure is as follows.

#### ¾ **To create Component Interface Classes (and JAR)**

1 Launch your copy of PeopleSoft Application Designer.

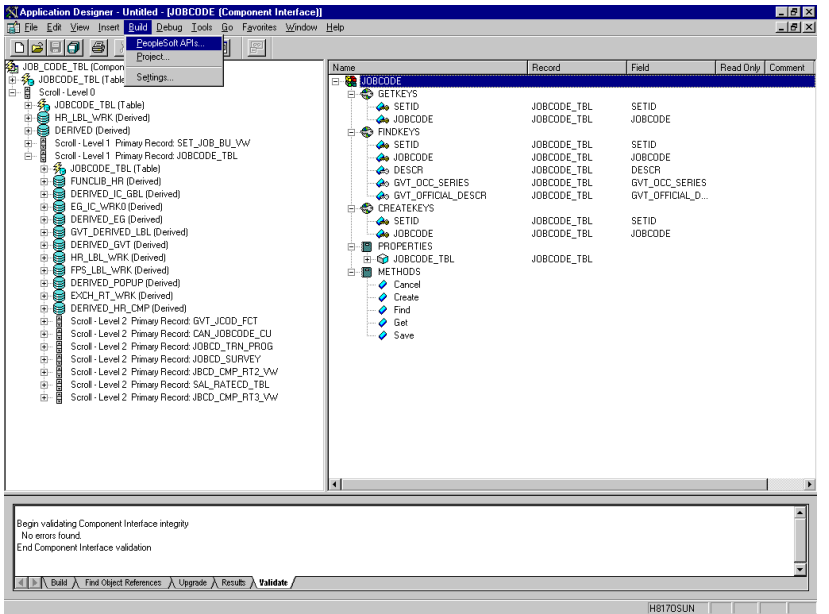

- 2 From the PeopleSoft Application Designer, open a component interface.
- 3 Click the right-hand pane to give it focus. Then select **PeopleSoft APIs** from the **Build** menu. (See the previous illustration.)

The Build PeopleSoft API Bindings dialog box opens and prompts you for the types of bindings to create.

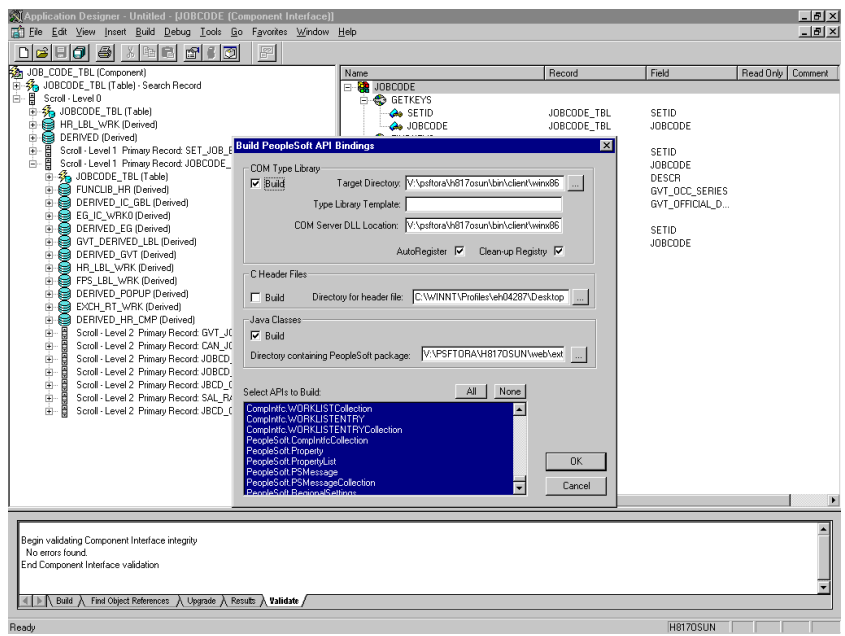

- 4 Ensure that **Java Classes Build** is selected (deselect "COM Type Library Build" if necessary), then select a directory on your local machine where the generated Java files are to be placed.
- 5 Select the APIs for which you wish to generate Java source files. (Click the None button first, to clear any selections.)

NOTE: In addition to the APIs for the selected component interface, you also must generate the API files for the following generic component interface properties:

- CompIntfcPropertyInfo
- CompIntfcPropertyInfoCollection
- 6 Click **OK**. PeopleSoft generates the files. This may take from a few seconds to several minutes, depending on how many selections you made. After the process is complete, a message appears in the PeopleSoft Application Designer output window.

#### <span id="page-25-0"></span>**Compiling the Component Interface Files**

The files you generated in the previous steps must be compiled into classes, and the classes packaged into a JAR, before you can use them.

Note that PeopleSoft places the Java sources to be compiled in the directory called

[targetFolder]\PeopleSoft\Generated\CompIntfc

where **targetFolder** is the directory you specified during the build process.

There are two Java files for every API file that you selected when you generated the source files.

Before you compile the Java sources, you should confirm that you have a copy of the PeopleSoft Java Object Adapter (the **psjoa.jar** file that resides on your PeopleSoft Application Server under the PS\_HOME\Web\psjoa directory). Note its location.

#### ¾ **How to Compile the generated PeopleSoft API Java sources**

NOTE: Before beginning, ensure that you have a copy of Sun's JDK (1.4.x or later) on your machine.

- 1 If you are compiling on a machine that does not have a local copy of the **psjoa.jar** file, bring a copy onto the local machine. You will need to have this JAR in the classpath in order for compilation to occur without errors.
- **2** Compile the files. To do this, first open an operating-system console and navigate to the target folder you specified in the Java Target Build step (step 4) of the previous procedure. From there, run a batch file or shell script that invokes the **javac.exe** program in your JDK to compile the sources. A typical Windows batch file that does this might look like:

```
@echo off
set JAVA HOME=<my-java-home>
set PATH=%JAVA HOME%\bin;%PATH%
set CLASSPATH=%JAVA HOME%\lib\tools.jar;psjoa.jar;%CLASSPATH%
javac -classpath %CLASSPATH% .\PeopleSoft\Generated\CompIntfc\*.java
where:
```
<my-java-home>

is the fully qualified path name of your Java home directory.

3 Compress the class files into a JAR file. Again, start from the target directory you specified in the Java Target Build step of the previous section's procedure. A Windows batch file similar to the following will create a JAR file named **psGenComp.jar**:

```
@echo off
set JAVA HOME= my-java-home
set PATH=%JAVA HOME%\bin;%PATH%
set CLASSPATH=%JAVA HOME%\lib\tools.jar;%CLASSPATH%
jar cvf psGenComp.jar .\PeopleSoft\Generated\CompIntfc\*.class
```
Substitute the appropriate path for *my-java-home*. (e.g., c:/jdk142.)

NOTE: Java is case-sensitive. Be sure to use the correct case when creating the JAR file since the Java classloader mechanism depends on this.

4 Place the resulting JAR file (in this example, **psGenComp.jar**) into your Integration Manager installation's **Common/lib** directory. This applies to both design-time and runtime machines, if they are different.

# <span id="page-26-0"></span>**Updating and/or Activating Your License(s)**

You will need to activate your design-time *and* runtime copies of the Novell Integration Manager Connect for PeopleSoft*®* before using them. Follow the procedure outlined below.

#### <span id="page-26-1"></span>**Updating the Design-time License**

- 1 Obtain a valid license string from your Novell representative.
	- NOTE: The same license string will be used to activate both the design-time and runtime versions of the software.
- 2 Launch Integration Manager.
- 3 Use the **About Integration Manager** command on the **Help** menu, on Integration Manager's main menu. An "About" screen appears.
- 4 At the bottom of the "About" dialog, click the **System** button. A System Information dialog appears.
- 5 Near the top of the System Information dialog, click the **Licenses** tab to bring it forward.

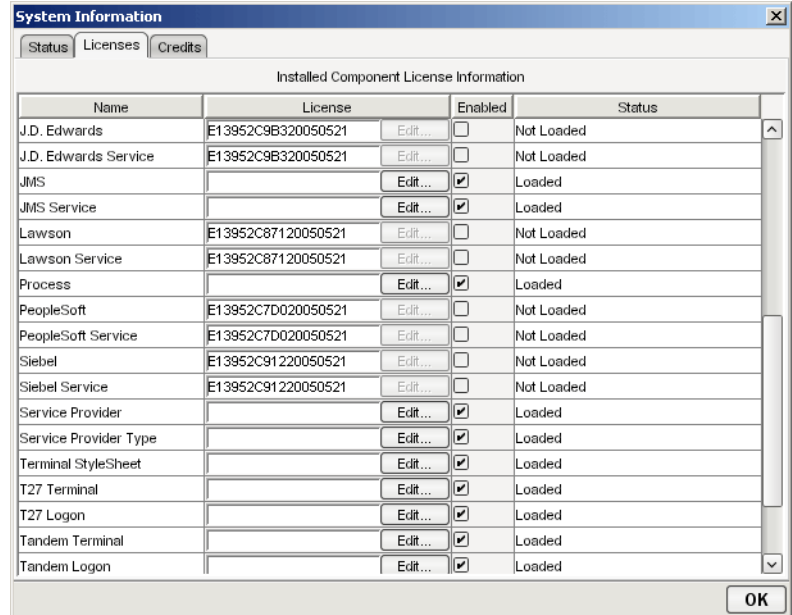

6 Scroll down until you see the table row for PeopleSoft.

**NOTE:** The Connect ships with an Evaluation license string which may be used for 90 days.

- <span id="page-26-2"></span>7 To use the evaluation license string, select the check box in the **Enabled** column and skip to [Step](#page-27-1)  [10.](#page-27-1) To enter a different license string, select the check box in the **Enabled** column. The **Edit** button in the Siebel row is enabled.
- 8 Select **Edit** in the PeopleSoft row. The **Edit License** dialog box is displayed.

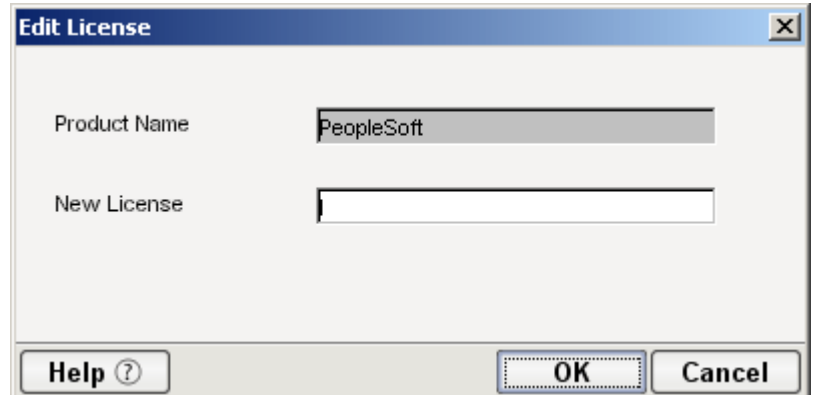

- <span id="page-27-2"></span>9 Type the license string for the Integration Manager Connect for PeopleSoft in the **New License** field.
- 10 Scroll down until you see the row for PeopleSoft Service.
- 11 Repeat [Step 7](#page-26-2) through [Step 9](#page-27-2) for the PeopleSoft Service row.
- 12 Click **OK**.
- 13 Exit out of all dialogs using the **OK** button.

#### <span id="page-27-1"></span><span id="page-27-0"></span>**Updating the Runtime License**

NOTE: If you are using the Tomcat application server, copy the **jca10apis.jar** from the **\NIM6\Server Resources\Tomcat** directory (Windows) or **nim/Server Resources/Tomcat** directory (Linux) to the **Tomcat Composer\lib** and **shared\lib** directories before attempting to update the runtime license.

- 1 Start the application server if it is not already running. (Novell Integration Manager Enterprise Server should already be installed. It will start when the application server starts.)
- 2 Open a browser window and navigate to the Novell Integration Manager main administrative console. Typically, this is at:

http://localhost/exteNdComposer

3 In the upper left corner of the console window, click the **exteNd Composer** logo immediately above the words "Server Console." See the following illustration.

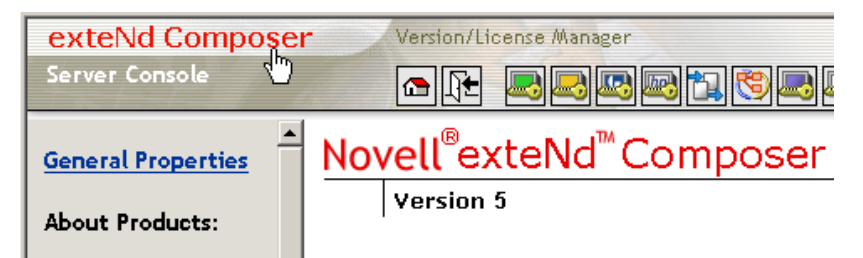

4 In the content area of the main frame, near the bottom, click the **Licenses** button. A new window will open, showing the license status of every Integration Manager Connect. See the following illustration.

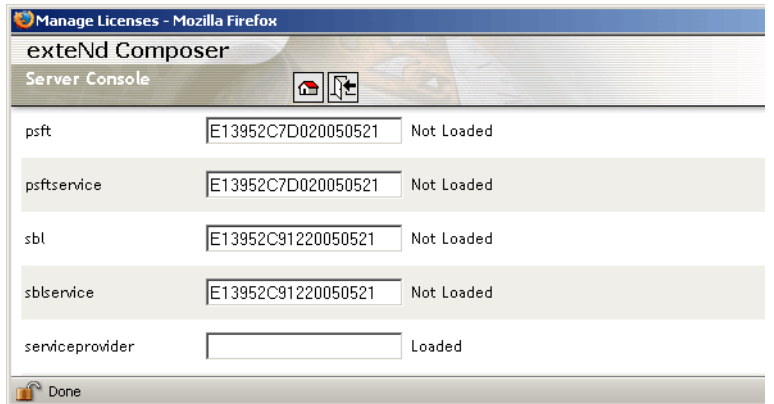

5 Scroll down to the entry labeled "psft".

NOTE: The Connect ships with Evaluation license strings which may be used for 90 days.

- 6 Type a license string in the text field in the "psft" row; then select **Enabled** in the "psft" row. To use the evaluation license string, just select **Enabled.**
- 7 Select **Update** in the "psft" row.
- 8 Scroll down to the entry labeled "psftservice".
- 9 Type a license string in the text field in the "psftservice" row; then select **Enabled** in the "psftservice" row. To use the evaluation license string, just select **Enabled.**
- 10 Select **Update** in the "psftservice" row.

# <span id="page-30-0"></span>3 **Creating a PeopleSoft Component**

To create a Component that utilizes the Integration Manager Connect for PeopleSoft, you will generally need to do three things:

- Create a Connection Resource (to allow your component to connect to a PeopleSoft system)
- Create any necessary XML Templates
- Create the Component itself (containing your business logic)

Each of these processes is discussed in detail in this chapter.

# <span id="page-30-1"></span>**Creating Connection Resources**

Before creating a component that interacts with a PeopleSoft system, you need to create a Connection Resource, which is a lightweight Integration Manager object (xObject) that encapsulates basic connection information (parameter values) associated with a connection to a back-end system.

In addition to a connection resource, a PeopleSoft Component requires that you have already created XML templates so that you have sample input and output documents for use in designing your component. For more information, see "Creating an XML Template" in the *Novell Integration Manager User's Guide.*

If your component design calls for any other resources, such as custom scripts, XSL, XSD, etc., it is best to create these before creating the PeopleSoft Component. For more information, see *"*Creating Custom Scripts" in the *Novell Integration Manager User's Guide*.

#### <span id="page-30-2"></span>**Types of Connection Resources**

You create different types of connection resource depending on the type of interaction with the PeopleSoft system that is desired. If your application needs to initiate PeopleSoft business events, you need to create a PeopleSoft Connection resource. If your application needs to process data when a business event occurs within PeopleSoft, you need to create an inbound connection resource. Inbound connection resources include file, HTTP, and TCP connection types.

#### <span id="page-30-3"></span>**About Constant-Driven and Expression-Driven Connection Parameters**

You can specify Connection parameter values in one of two ways: as Constants or as Expressions. A constant-driven parameter uses the value you type in the Connection dialog every time the Connection is used. An expression-driven parameter allows you to set the value using a programmatic expression, which can result in a different value each time the connection is used at runtime. This allows the Connection's behavior to be flexible and vary based on runtime conditions each time it is used.

For instance, one very simple use of an expression-driven parameter in a Connection would be to define the User ID and Password as PROJECT Variables (e.g.

PROJECT.XPATH("USERCONFIG/MyDeployUser"). This way when you deploy the project, you can update the PROJECT Variables in the Deployment Wizard to values appropriate for the final deployment environment. At the other extreme, you could have a custom script that queries a Java business object in the Application Server to determine what User ID and Password to use.

#### ¾ **To switch a parameter from Constant-driven to Expression driven:**

- 1 Click the right mouse button in the parameter field you are interested in changing.
- 2 Select **Expression** from the context menu and the editor button will appear or become enabled.

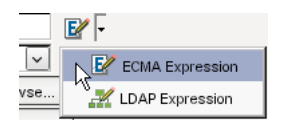

**3** Click on the button and then create an expression that evaluates to a valid parameter value at runtime. (Strings should be wrapped in double-quotes.)

#### <span id="page-31-0"></span>**Creating a PeopleSoft Connection Resource**

#### ¾ **To create a PeopleSoft connection resource:**

1 Select **File > New > xObject** and select the **Resource** tab. Click on **Connection**. The "Create a New Connection Resource" Wizard appears.

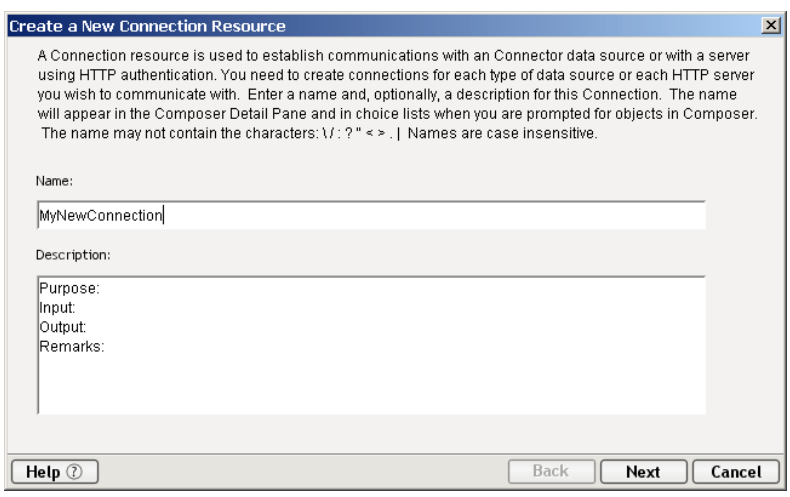

- 2 Type a **Name** for the connection object.
- 3 Optionally, type **Description** text.
- 4 Click **Next**. The parameters panel appears.

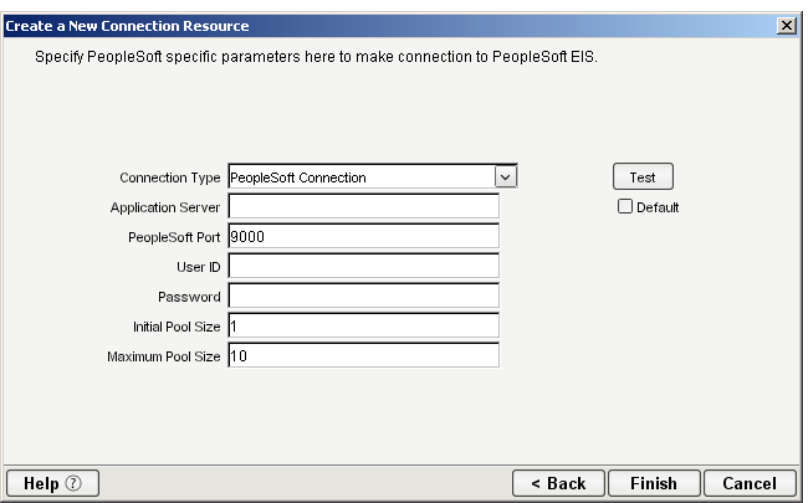

- 5 Select **PeopleSoft Connection** from the **Connection Type** pull down menu.
- 6 In the **Application Server** field, enter the host name or IP address for the PeopleSoft server that you'll be using.

NOTE: This parameter, and all subsequent parameters in this dialog, can be dynamically set using Expressions. See the discussion ["About Constant-Driven and Expression-Driven Connection](#page-30-3)  [Parameters"](#page-30-3) later in this chapter.

- 7 In the **PeopleSoft Port** field, enter the appropriate port number.
- 8 Enter a valid User ID to sign on to the selected PeopleSoft server.
- 9 Enter a valid **Password**.
- 10 In the **Initial Pool Size** field, enter the desired J2EE™ Connector Architecture pool size. (Not applicable for non-managed environments.)
- **11** Enter a Maximum Pool Size as desired. Again, this is a J2EE™ Connector Architecture setting. (Not applicable for non-managed environments.)
- 12 If desired, select **Test** to see if your connection parameters and current network environment will allow you to create a live connection. (The connection is discarded immediately after the test.) A "success" or "failure" message dialog will appear. *You can continue working with the resource, even if your connection fails.*

NOTE: This does not test the connection pool (if defined).

13 Click **Finish**. The newly-created resource connection object appears in the Integration Manager Connection Resource detail pane.

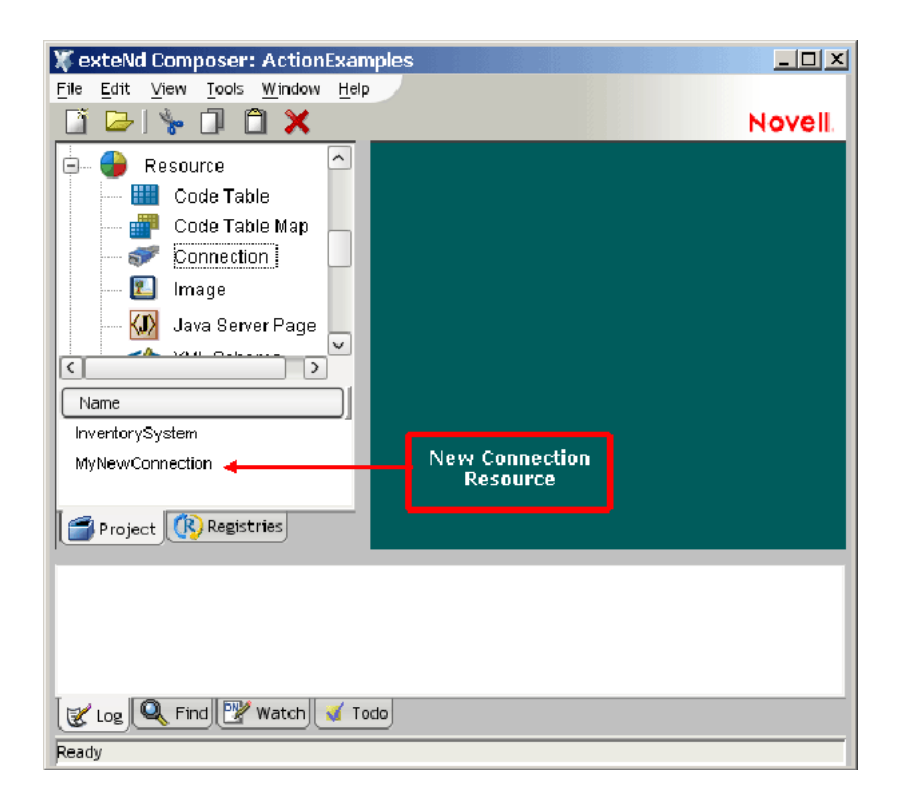

#### <span id="page-33-0"></span>**Creating a File Service Connection Resource**

#### **To Create a PeopleSoft File Service Connection Resource:**

- Select **File > New > xObject**. The New xObject dialog box is displayed.
- Select the **Resource** tab.
- Double-click on **Connection**. The "Create a New Connection Resource" wizard is displayed.
- Type a name for the connection object in the **Name** field.
- Optionally, type a description of the connection object in the **Description** field.
- Select **Next**. A connection parameters panel is displayed.

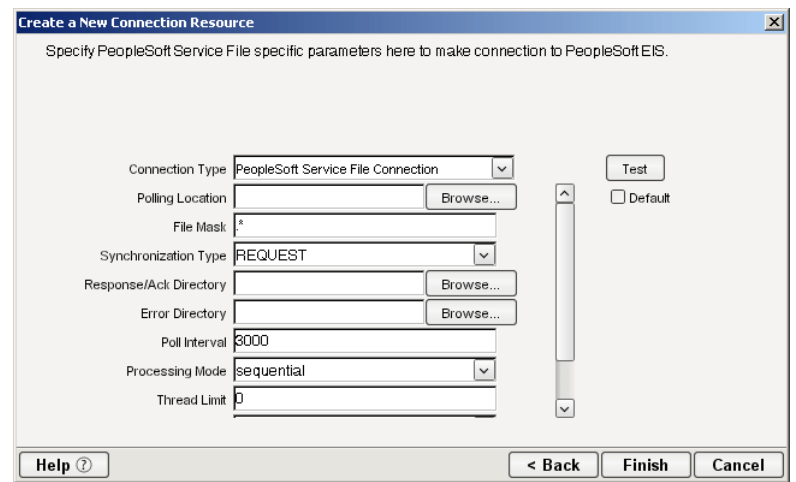

- Select **PeopleSoft File Service Connection** from the **Connection Type** list.
- Use the **Browse** button next to the **Polling Location** field to select the target file system location for the PeopleSoft XML file.
- 9 In the **File Mask** field type the file name to be used for the output file generated as a result of this operation. The default is ".\*".
- 10 Select REQUEST, REQUEST\_RESPONSE, or REQUEST\_ACK from the **Synchronization Type**  list. Select the option that is correct for the Workflow with which you are integrating (e.g., if your Workflow is set up to process a response, select REQUEST\_RESPONSE). The Synchronization Type selected also determines the tabs that are displayed in the Service Request Native Environment pane (e.g., if REQUEST\_RESPONSE is selected, both Request and Response tabs are displayed).
- 11 Use the **Browse** button next to the **Response/Ack Directory** field to select the directory to which responses or acknowledgements from your application will be written.
- 12 Use the **Browse** button next to the **Error Directory** field to select the directory to which error information will be written.
- 13 In the **Poll Interval** field, type the interval (in milliseconds) in which the Polling Location is checked for input. The default is 3000 (3 seconds).
- 14 Select Threaded or Sequential from the **Processing Mode** list. Threaded indicates processing of multiple requests simultaneously. Sequential indicates serial processing of requests.
- 15 If Threaded processing mode is selected in the Processing Mode list, use the **Thread Limit** field to specify the maximum number of requests that can be processed simultaneously.
- 16 From the **Metadata Connection** list, select a PeopleSoft connection resource from the list of defined connection resources. This connection is used for acquiring metadata from the PeopleSoft system.
- 17 Type the desired maximum pool size in the **Maximum Pool Size** field. This is a JCA setting that specifies the maximum number of connections to be allowed in the connection pool (not applicable for non-managed environments).

#### <span id="page-34-0"></span>**Creating an HTTP Service Connection Resource**

#### ¾ **To Create a PeopleSoft HTTP Service Connection Resource:**

- 1 Select **File > New > xObject**. The New xObject dialog box is displayed.
- 2 Select the **Resource** tab.
- 3 Double-click on **Connection**. The "Create a New Connection Resource" wizard is displayed.
- 4 Type a name for the connection object in the **Name** field.
- 5 Optionally, type a description of the connection object in the **Description** field.
- 6 Select **Next**. A connection parameters panel is displayed.

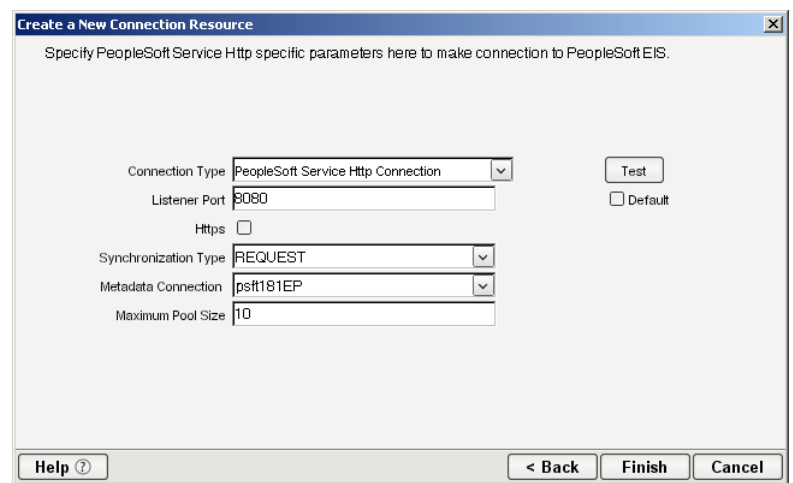

- 7 Select **PeopleSoft HTTP Service Connection** from the **Connection Type** list.
- 8 In the **Listener Port** field, type the number of the port on which the application will listen for PeopleSoft event data. The default port is 8080.
- 9 To use HTTPS for this connection, select **HTTPS.**
- 10 Select REQUEST, REQUEST\_RESPONSE, or REQUEST\_ACK from the **Synchronization Type**  list. Select the option that is correct for the Workflow with which you are integrating (e.g., if your Workflow is set up to process a response, select REQUEST\_RESPONSE). The Synchronization Type selected also determines the tabs that are displayed in the Service Request Native Environment pane (e.g., if REQUEST\_RESPONSE is selected, both Request and Response tabs are displayed).
- 11 From the **Metadata Connection** list, select an outbound PeopleSoft connection resource from the list of defined connection resources. This connection is used for acquiring metadata from the PeopleSoft system.
- 12 Type the desired maximum pool size in the **Maximum Pool Size** field. This is a JCA setting that specifies the maximum number of connections to be allowed in the connection pool (not applicable for non-managed environments).

#### <span id="page-35-0"></span>**Creating a TCP Service Connection Resource**

#### ¾ **To Create a PeopleSoft TCP Service Connection Resource:**

- 1 Select **File > New > xObject**. The New xObject dialog box is displayed.
- 2 Select the **Resource** tab.
- 3 Double-click on **Connection**. The "Create a New Connection Resource" wizard is displayed.
- 4 Type a name for the connection object in the **Name** field.
- 5 Optionally, type a description of the connection object in the **Description** field.
- 6 Select **Next**. A connection parameters panel is displayed.

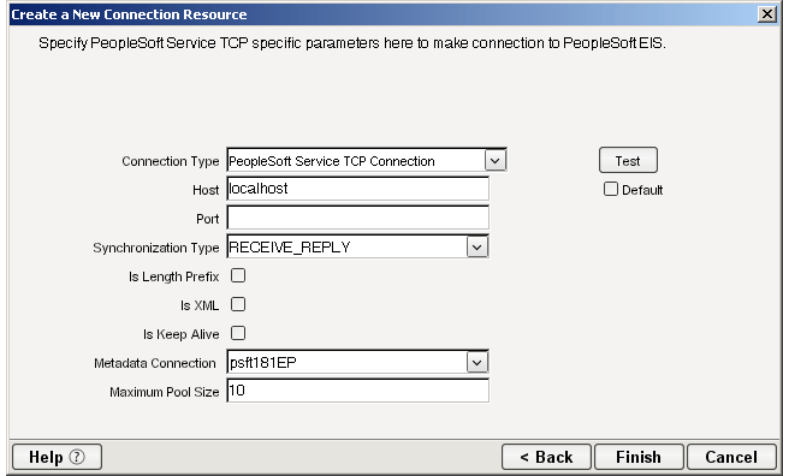

- 7 Select **PeopleSoft Service TCP Connection** from the **Connection Type** list.
- 8 In the Host field, specify the host name or URL of the system on which the PeopleSoft system is installed.
- 9 In the **Port** field, type the name of the port on which the host is listening.
- 10 Select RECEIVE\_REPLY, RECEIVE\_ACK, or RECEIVE from the **Synchronization Type** list:.
	- Select RECEIVE\_REPLY if the PeopleSoft application expects a reply sent back to it.
	- Select RECEIVE\_ACK when a TCP/IP acknowledgement (ACK) is sent back to the PeopleSoft application.
- Select RECEIVE if the PeopleSoft application does not expect a return.
- 11 Select **Is Length Prefix** if the PeopleSoft application sends data that is not in XML format. The TCP/IP event application must prefix the data with a 4-byte binary length field when writing the data to the TCP/IP port. When this option is selected, deselect the **Is XML** option.
- 12 Select **Is XML** if the PeopleSoft application sends data in XML format. When this option is selected, deselect the **Is Length Prefix** checkbox.
- 13 Select **Is Keep Alive** to maintain continuous communication between the PeopleSoft application and your application.
- 14 From the **Metadata Connection** list, select an PeopleSoft Connection resource from the list of defined connection resources. This connection is used for acquiring metadata from the PeopleSoft system.
- 15 Type the desired maximum pool size in the **Maximum Pool Size** field. This is a JCA setting that specifies the maximum number of connections to be allowed in the connection pool (not applicable for non-managed environments).

## **XML Templates for PeopleSoft Components**

Before creating a PeopleSoft Component, you should create any XML templates that might be needed. This basically means telling Integration Manager what XML samples to use. (For more information, see *Creating a New XML Template* in the separate *Novell Integration Manager User's Guide.*) Once you've specified the XML templates, you can create a component, using the template's sample documents to represent the inputs and outputs processed by your component.

# **Creating PeopleSoft Components**

Also, as part of the process of creating a PeopleSoft Component, you can select a preexisting PeopleSoft connection resource, or you can create a new one. If you create the connection beforehand (as outlined in the previous chapter), then it is available to for use by any PeopleSoft Components in the current project. *If you have not already created at least one PeopleSoft connection resource in the current project, you will be prompted to do so when you try to create a PeopleSoft Componen*t.

NOTE: You can still create a Component without first creating a Connection Resource, but you won't be able to use any debug features that depend on a live connection.

#### ¾ **To create a new PeopleSoft Component:**

1 Select **File>New>xObject**. In the dialog that appears, select the **Component** tab and then the **PeopleSoft** component type.

NOTE: Alternatively, under **Component** in the Integration Manager Navigator pane (explorer view), you can highlight **PeopleSoft**, click the right mouse button, then select **New**.

2 The "Create a New PeopleSoft Component" Wizard appears.

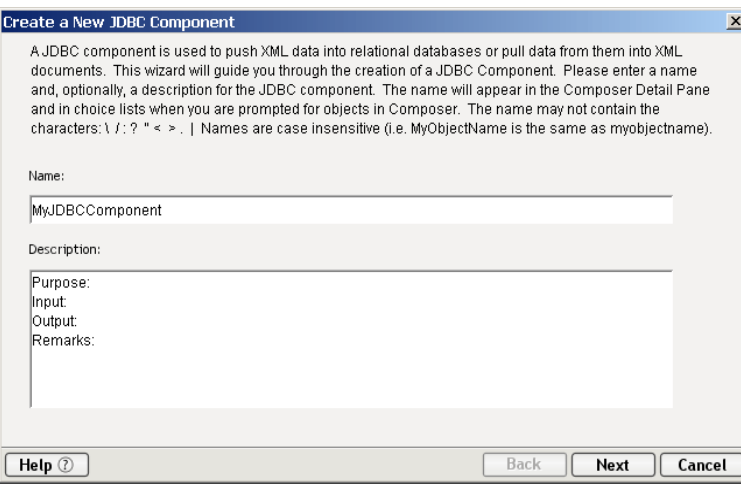

- 3 Enter a **Name** for the new PeopleSoft Component.
- 4 Optionally, type **Description** text.
- 5 Click **Next**. The XML Input/Output Property Info panel of the New PeopleSoft Component Wizard appears.

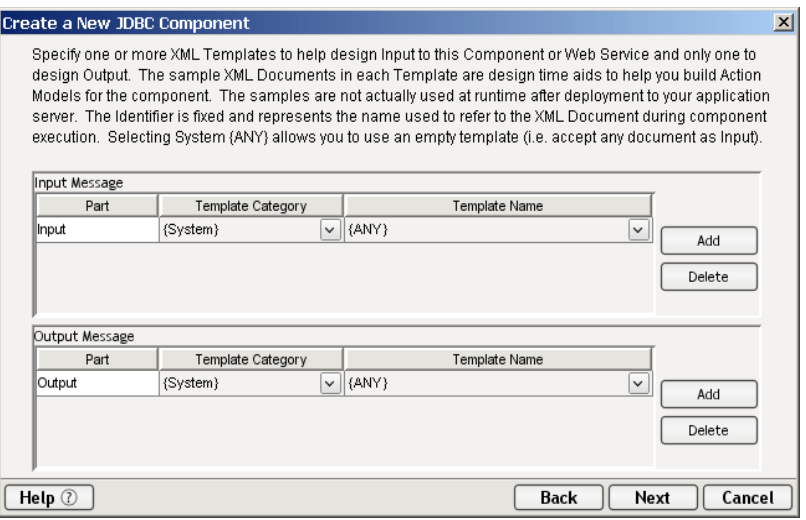

- 6 Specify the Input and Output templates as follows.
	- Type in a name for the template under **Part** if you wish the name to appear in the DOM as something other than "Input".
	- Select a **Template Category** if it is different than the default category.
	- Select a **Template Name** from the list of XML templates in the selected **Template Category**.
	- To add additional input XML templates, click **Add** and choose a **Template Category** and **Template Name** for each.
	- To remove an input XML template, select an entry and click **Delete**.
- 7 Select an XML template for use as an Output DOM using the same steps outlined above.

NOTE: You can specify an input or output XML template that contains no structure by selecting {System}{ANY} as the Input or Output template. For more information, see *Creating an Output Document without Using a Template* in the *Novell Integration Manager User's Guide*.

8 Click **Next**. The Temp and Fault XML Template panel appears.

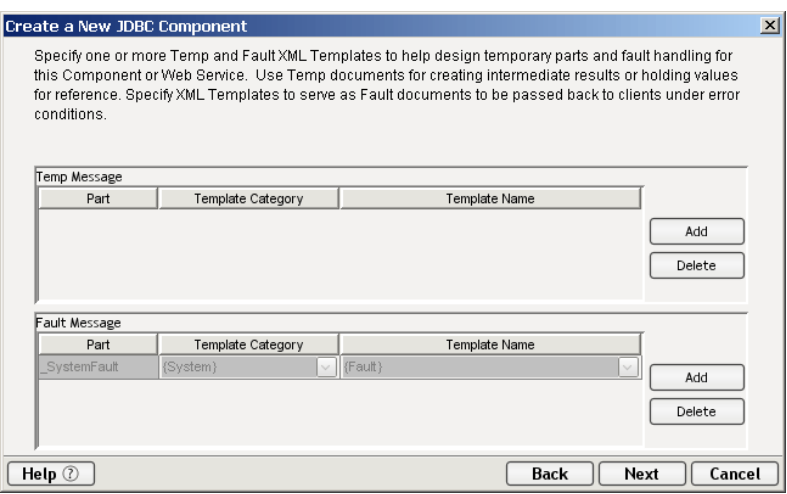

- 9 If desired, specify a template to be used as a scratchpad under the "Temp Message" pane of the dialog window. This can be useful if you need a place to hold scratchpad values that will be used temporarily during the execution of your component. Select a **Template Category i**f it is different than the default category. Then select a **Template Name** from the list of XML templates in the selected Template Category.
- 10 Under the "Fault Message" pane, select an XML template to be used to pass back to clients when an error condition occurs.
- 11 As above, to add additional input XML templates, click **Add** and choose a Template Category and Template Name for each. Repeat as many times as desired. To *remove* an input XML template, select an entry and click **Delete**.
- 12 Click **Next.** The Connection Info panel of the "Create a New PeopleSoft Component" Wizard appears.

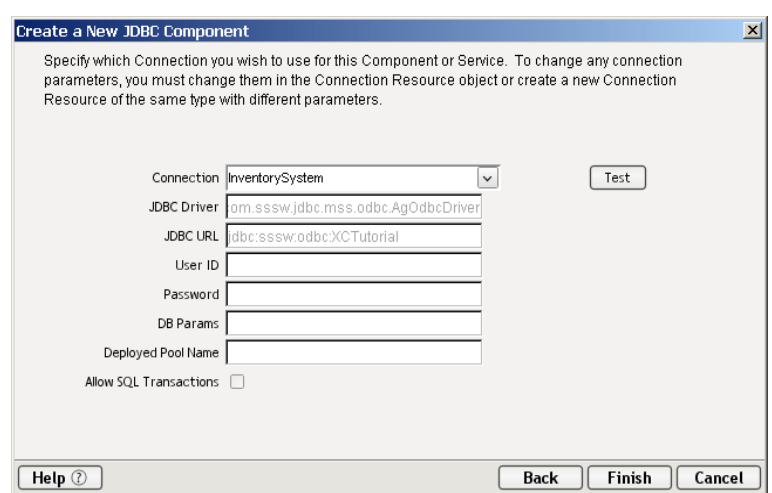

- 13 Select a **PeopleSoft Connection** from the **Connection** list.
- 14 Click **Finish**. The component is created and the PeopleSoft Component Editor appears.

## <span id="page-38-0"></span>**About the PeopleSoft Component Editor Window**

The PeopleSoft Component Editor includes all the functionality of the XML Map Component Editor. It contains mapping panes for Input and Output XML documents as well as an Action Model.

The PeopleSoft Component Editor also includes a Native Environment Pane, which appears as a grey pane until you create a PeopleSoft Request action, at which time it will show a tabbed Request/Response pane with corresponding XML trees.

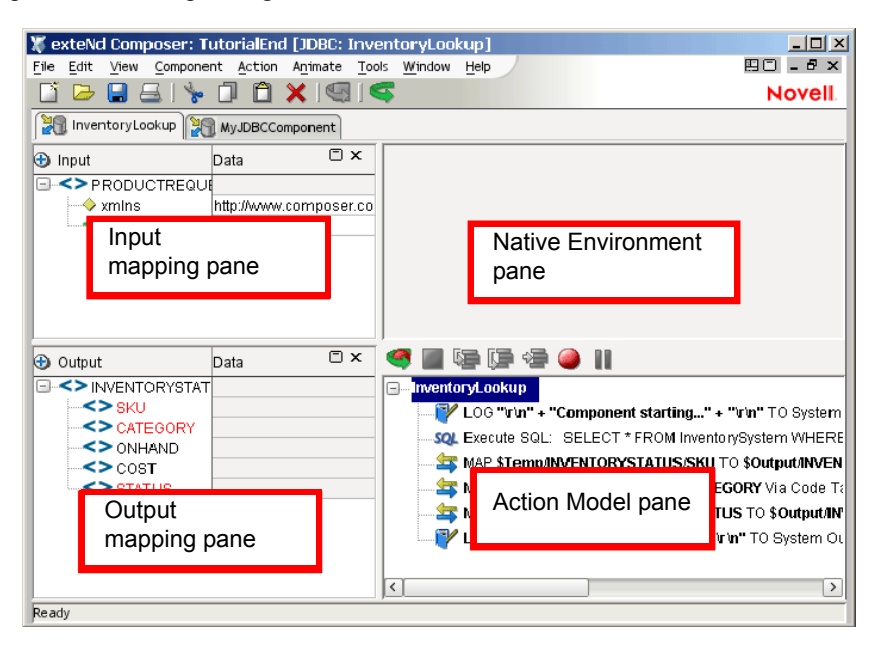

(The Native Environment Pane shown here is blank, because no PeopleSoft Request action has yet been created.)

## <span id="page-39-0"></span>**Creating Actions in the Component Editor**

You can create all the normal Integration Manager actions in the Action Model of your PeopleSoft component (e.g., XML Map, Function, Log, Send Mail, and so on). In addition, you can create a PeopleSoft Request action.

The PeopleSoft Request action communicates requests (XML request documents) to your PeopleSoft system and fetches responses back from the same system.

The Integration Manager GUI for creating a PeopleSoft Request action allows you to

- specify the type of PeopleSoft function (or "service") you want to invoke
- automatically generate XML schemas (request and response) for the particular Component Interface API you wish to use
- use the generated schemas to fine-tune the exact structure of the actual request document you want to use (a request document that conforms to the schema but reflects your own "setup" choices and initialization parameters, etc.)
- automatically generate the corresponding XML request and response documents that conform to the schemas and choices you've made

You will see how this works in the procedure given below.

## ¾ **To create a PeopleSoft Request action**

1 Right-click in the Action Model at the location where you wish to create a new PeopleSoft Request action, then (in the context menu that appears) choose **New Action > Request**.

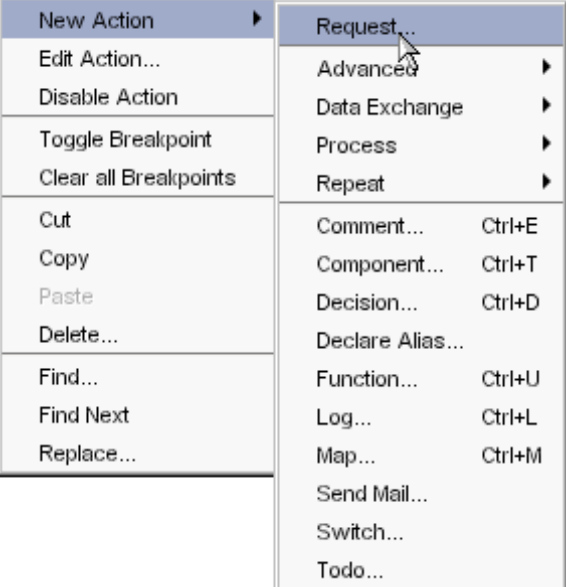

2 In the dialog that appears (see below), give focus to the Functions tab and expand the topmost node (Component Interfaces) in the tree-view shown.

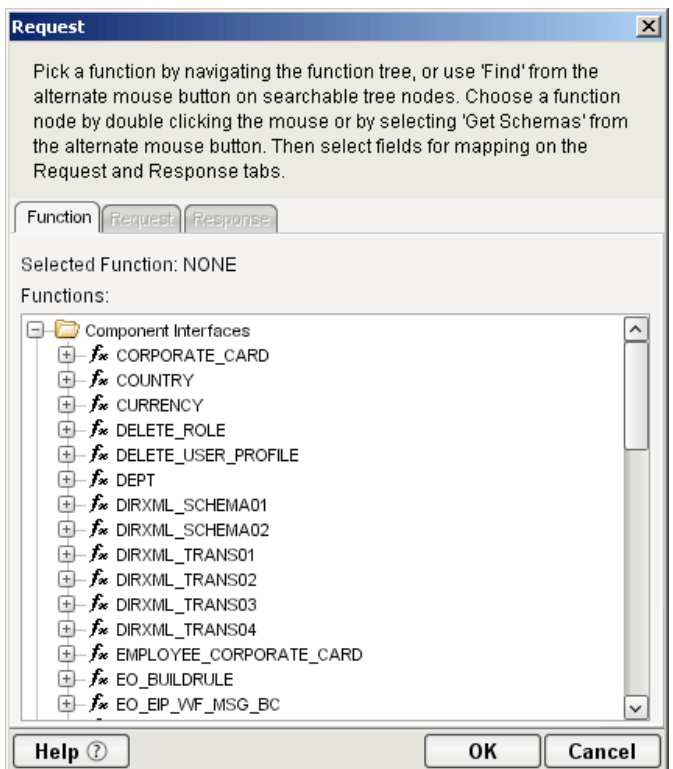

You will see a list of functions corresponding to those for which Component Interface classes were built (see ["Deploying the PeopleSoft Component Interface Files" on page 15](#page-14-0) and ["How to Create a](#page-60-0)  [New Component Interface" on page 61\)](#page-60-0).

All nodes have tooltips specifying the node type:

- Folder and Searchable Folder nodes: "type Folder"
- Function nodes: "type EventOp", "type Operation", "type Message"
- 3 Right-click on the function of interest. Select **Get Schemas** from the context menu that appears. (If the command is not available, it means no Component Interface API classes are available for this Function type.)

#### Functions:  $\overline{\Leftrightarrow}$  PT\_AMM\_DUMMY  $\Box$  f  $\sim$  ROLE MAINT **E** *f* salary\_grade  $\Box$  fx SALARY PLAN  $\overline{\mathbb{L}}$  **f** simplegraph  $\oplus$  f\* state  $\overline{\mathbb{E}}$  **F**<sub>\*</sub> TRAININGLETTERS tel⊢*f*\* uom 白布 Find Get Schemas. **E** Create Keys **E-C** Properties

4 After a few seconds, the Request and Response tabs of the dialog should become enabled. When this has occurred, select the Request tab to bring it forward.

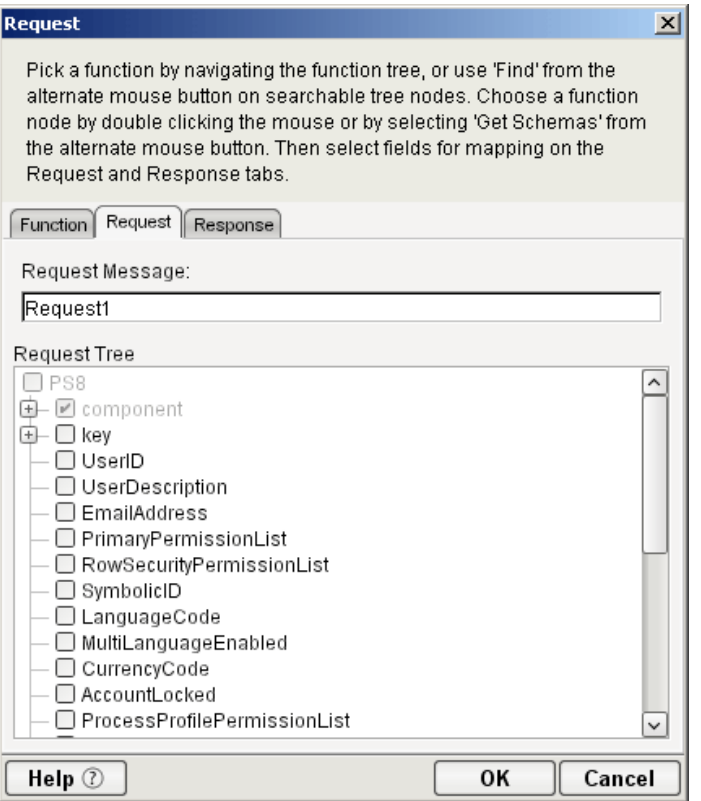

- 5 Enter a request-message (document) mapping name, or accept the default as shown.
- 6 Select the elements that you want to occur in the Request document, by checking or unchecking checkboxes in the node tree. Some nodes are greyed out (disabled) while others are not. This is because the document's schema determines which nodes you can edit.

Integration Manager will not let you specify an invalid request document, because the things you *should not edit* are greyed out (disabled), and the editable items for which customization is allowed have RMB context-menus that non-customizable nodes do not have, etc. For example:

- *Mandatory* elements and attributes are marked *selected* and *disabled*.
- All child nodes are left unselected and disabled if the parent node is not selected.
- A parent element, once selected, will autoselect mandatory elements and attributes underneath it.
- When a parent node is selected, you will need to select *optional* element *manually*.

Tool tips are an important aid in using the Request and Response panes, because they display document-structure rules that come straight from the corresponding Component Interface request/response document schema. You should take time to familiarize yourself with the tooltip feature by letting the mouse hover over various nodes. An example is shown below.

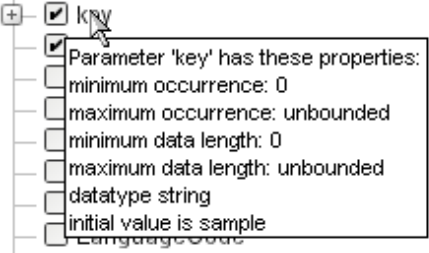

NOTE: The tooltips that appear in this tree are also made available in the Native Environment pane.

7 If a node has "maximum occurrence" of more than one, then a RMB menu command called "Create new..." is available. Choosing that command brings up the following dialog:

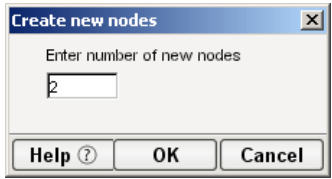

Enter the number of additional instances of this node-type that you want to insert in the document. Then click **OK**. New nodes are added to the document structure.

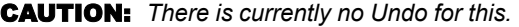

If an Enumeration Button appears to the right of a given node, you can click it to choose from the list of appropriate (schema-allowed) values for that enumeration.

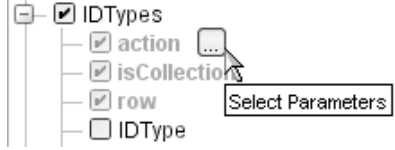

8 A common situation is that an enumeration offers choices of Update, Insert, or Delete. An example of this is shown in the following illustration, which shows the dialog that appears when you click an Enumeration Button.

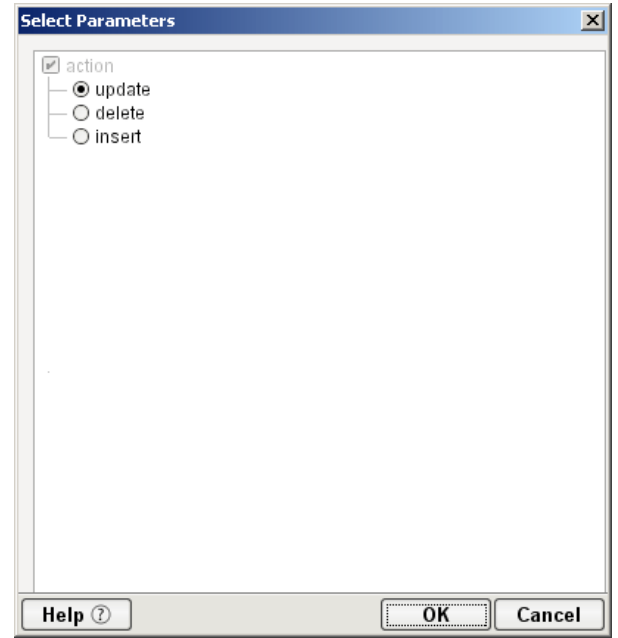

- 9 Visit all of the nodes in the request tree that are of interest to you, and use the various Integration Manager UI features to customize the request document's structure.
- 10 When you are satisfied with the structure, click the Response tab at the top of the dialog to bring the Response document pane forward. This pane shows a tree view of the response document, similar to the one shown for the Request document.

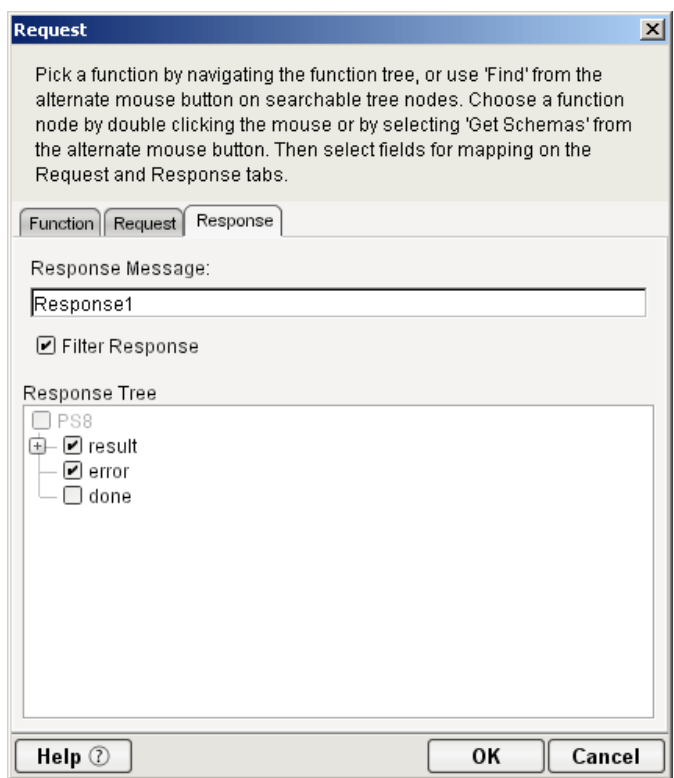

11 Check or uncheck **Filter Response** as desired. It is checked by default. If this box is unchecked, the tree will be disabled and greyed (no longer editable), meaning that a default schema configuration will be used. When the box is checked, you can customize the structure of the request document by specifying various types of node filtering.

- 12 Visit all of the nodes in the Response document tree and customize the settings as desired. (See previous steps, applicable to the Request document, for an explanation of the UI semantics.)
- 13 Click **OK**. (Otherwise, use **Cancel**.) The dialog goes away and a new action appears in the Action Model of your component. At the same time, the Native Environment Pane changes to show the Request and Response tabs along with corresponding tree views of the fully customized document(s).
- 14 In the normal component editor view, drag and drop data from the Input document pane to the Request document of the Native Environment Pane, as desired. This will create mappings from your Input document to the Request doc that will be submitted to the PeopleSoft server. The mappings will appear (automatically) as new XML Map Actions in the Action Model.
- 15 Repeat the drag-and-drop mapping process for the Response document, dragging nodes from the Native Environment Pane to the component's Output document tree view. Again, this will automatically cause new Map Actions to appear in your Action Model. (You can cut/copy/delete the actions once they appear in the Action Model pane.)
- 16 Add or remove actions from the Action Model as needed to create the business logic you need.

## **Returning to Schema-Edit Mode**

Once you have created a PeopleSoft Request Action in your action model (using the above procedure), you can go back and revisit the Request and Response schema trees (and change your customizations) simply by doubleclicking the Request Action in your action model. Doubleclicking will cause the PeopleSoft Request Action dialog to reappear. You can use the Request and Response tabs to navigate the request- and response-doc schemas and change your customizations as desired. When you exit out of the dialog, your changes will be reflected in the Native Environment Pane.

NOTE: If you make hand-edits to the Request or Response documents in your Native Environment Pane, you will not be able to reopen the PeopleSoft Request Action dialog. (See discussion further below.) Therefore, try to avoid manually editing request/response documents. Instead, make modifications through careful use of the XML Map Action or by using Request.createXPath( ) and/or DOM methods in a Function Action.

## <span id="page-44-0"></span>**Request and Response Documents**

After you have created the PeopleSoft Request Action using the foregoing procedure, the Native Environment Pane portion of the Integration Manager editor view will show Request and Response documents in tree-view form.

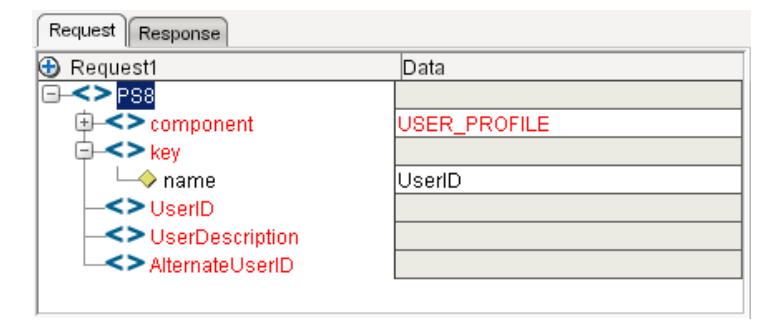

As mentioned earlier, you can drag and drop data from your component's Input document to the Request document to create XML Map actions. (First, put focus on the target Request-document node by clicking in it. Then go to the Input document and click-drag any data you want to map over to the target node in the Request document.) You can use drag-and-drop mapping to map from Response to Output, as well. In the illustration shown above, some nodes are shown in red. The red entries represent nodes to which data have been mapped.

#### **Manually Editing the Request and Response Docs**

If you right-click anywhere inside the Request or Response tree views in the Native Environment Pane, you will get a context menu.

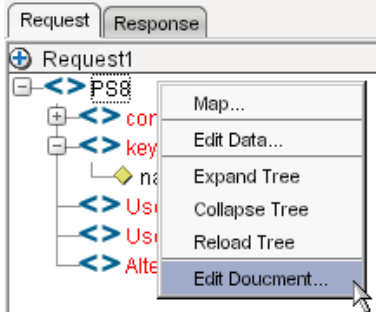

The **Edit Document** command in this menu will open the document in a text-editor view as shown below.

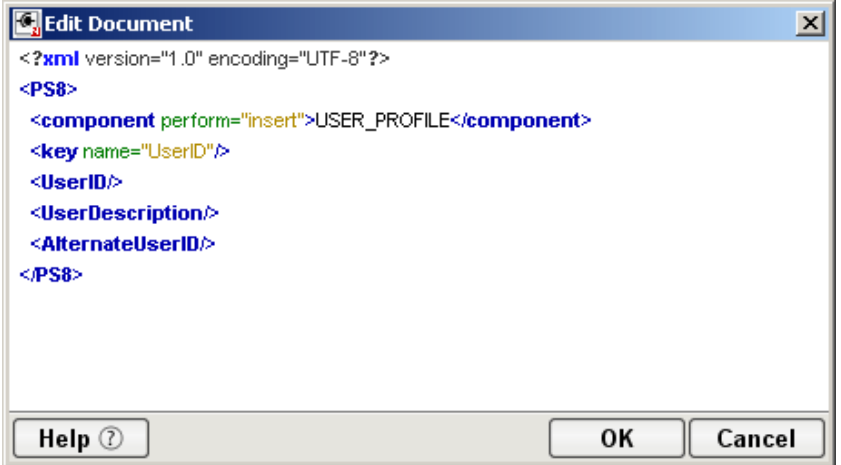

In this window, you can hand-edit the Request or Response document as desired.

CAUTION: *If you make hand-edits to the document, it may no longer conform to the original schema. As a result, you will no longer be able to reopen it in the PeopleSoft Request Action dialog.* 

Note that if you've made hand-edits to a Request or Response document, doubleclicking on the corresponding PeopleSoft Request Action in the action model will cause the following dialog to appear:

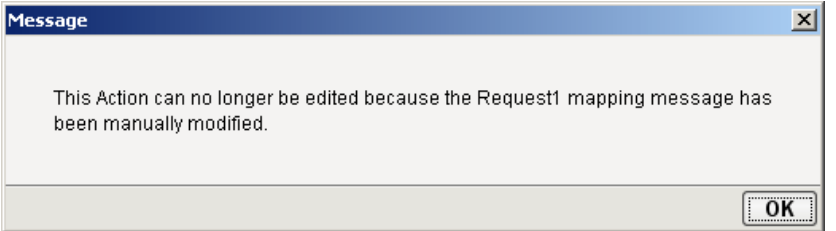

If this dialog appears, you will need to recreate the action in order to see the original Request or Response document. (Any hand edits will be lost, however.)

To prevent this situation from occurring, *avoid making manual edits to Request or Response documents*. Instead use XML Map Actions (and/or Function actions) to modify documents or node contents. Be aware that doing so may violate schema constraints. This will not necessarily cause runtime problems for your component when executing in the Integration Manager Enterprise Server environment, because Integration Manager does not validate the request document against the schema at runtime, on the server. However, your PeopleSoft system may validate incoming requests, in which case a hand-edited Request document could be the source of hard-to-troubleshoot errors.

## **"Before Execute" and "After Execute" Actions**

You will notice that whenever a PeopleSoft Request action is created in your Action Model, two additional lines are added to the action list: Before Execute Actions and After Execute Actions. These are header labels (grouping labels) for blocks of actions that you want to occur *before* the request is sent to the PeopleSoft system or *after* a response document has come back, respectively. Typically you will want to map data fields from Input to Request and have those actions be grouped under the "Before Execute Actions" header. Likewise, any map actions or other action logic you need to perform on the Response document after the PeopleSoft system executes you request should be grouped under the "After Execute Actions" heading.

PeopleSoft Request: USER\_PROFILE

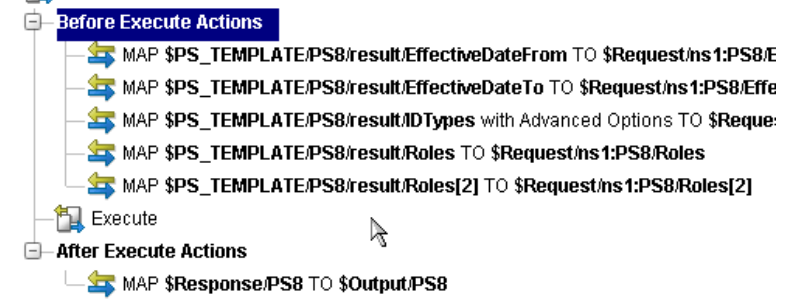

# **Creating PeopleSoft Services**

This section describes how to use the Integration Manager<sup>™</sup> Connect for PeopleSoft to create a PeopleSoft Service component to connect to PeopleSoft and listen for events. As part of the process of creating a PeopleSoft Service, you can select an existing PeopleSoft connection resource, or you can create a new one. If you create the connection beforehand, it is available for use by any PeopleSoft Services in the current project. *If you have not already created at least one PeopleSoft connection resource in the current project, you will be prompted to do so when you try to create a PeopleSoft Service*.

**NOTE:** You can still create a PeopleSoft Service without first creating a connection resource, but you won't be able to use any debug features that depend on a live connection.

#### ¾ **To Create a New PeopleSoft Service:**

1 Select **File > New > xObject**. The New xObject dialog box is displayed.

NOTE: Alternatively, under **Service** in the Integration Manager Navigator pane (Explorer view), you can highlight **PeopleSoft Service**, click the right mouse button, then select **New**.

- 2 Select the **Process/Service** tab.
- 3 Double-click on "PeopleSoft Service."

If you have not previously defined a connection resource, you are prompted to do so now (see ["Creating Connection Resources" on page 31\)](#page-30-0).

If you have already defined a connection resource, the "Create a New PeopleSoft Service" Wizard is displayed.

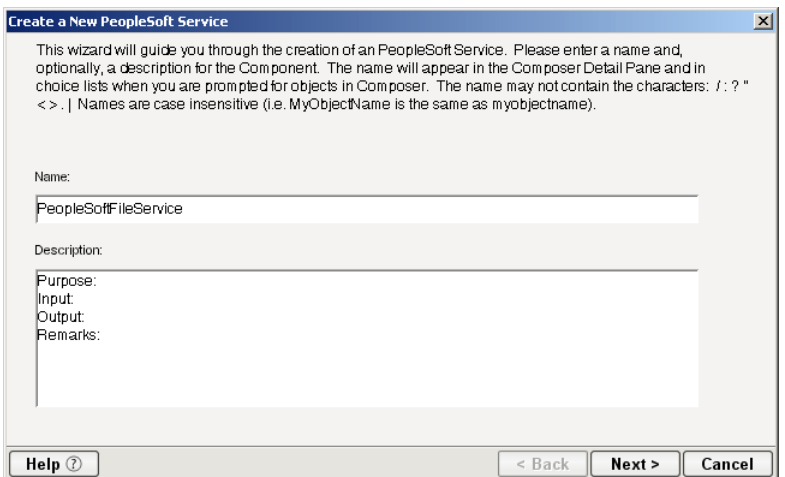

- 4 Type a **Name** for the new PeopleSoft Service.
- 5 Optionally, type **Description** text.
- 6 Select **Next**. The XML Input/Output Message Property Info panel of the New PeopleSoft Service Wizard is displayed.

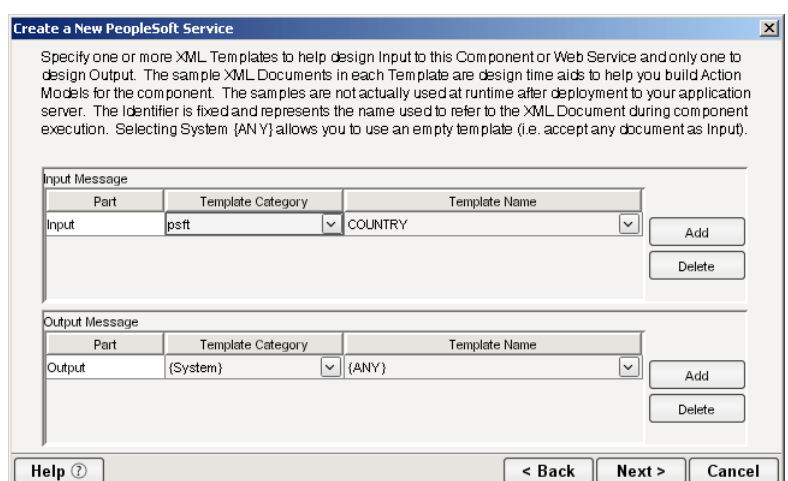

- 7 Specify the Input and Output templates as follows:
	- Type a name for the template under **Part** if you wish the name to appear in the DOM as something other than "Input"
	- Select a **Template Category** if it is different than the default category.
	- Select a **Template Name** from the list of XML templates in the selected **Template Category**.
	- To add additional input XML templates, click **Add**, then choose a **Template Category** and **Template Name** for each.
	- To remove an input XML template, select an entry and click **Delete**.
- 8 Select an XML template for use as an Output DOM using the procedure described in the previous step.

**NOTE:** You can specify an input or output XML template that contains no structure by selecting {System}{ANY} as the Input or Output template. For more information, see "Creating an Output Document without Using a Template" in the *Novell Integration Manager User's Guide*.

9 Select **Next**. The Temp and Fault XML Template panel is displayed.

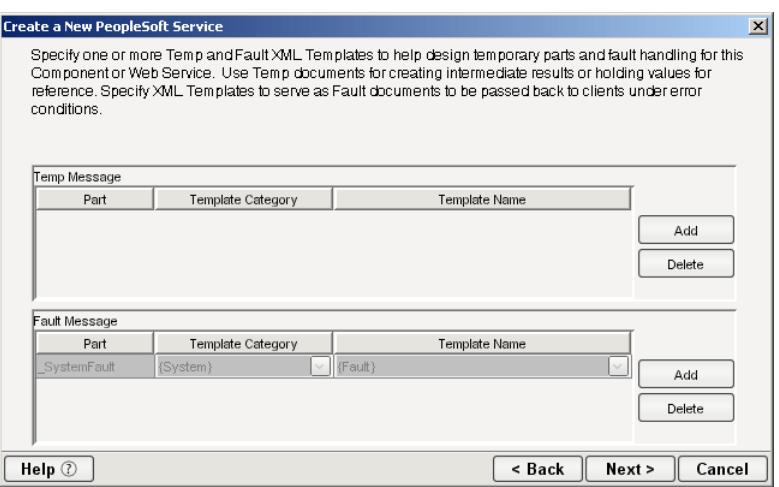

- 10 If desired, specify a template to be used as a scratch pad under the "Temp Message" pane of the dialog box. This can be useful if you need a place to hold values that will be used temporarily during the execution of your component. Select a **Template Category** if it is different than the default category. Then select a **Template Name** from the list of XML templates in the selected Template Category.
- 11 Under the "Fault Message" pane, select an XML template to be used to pass back to clients when an error condition occurs.
- 12 To add additional input XML templates, click **Add** and choose a **Template Category** and **Template Name** for each. Repeat as many times as desired. To remove an input XML template, select an entry and click **Delete**.
- 13 Select **Next**. The Connection Info panel of the Create a New PeopleSoft Service wizard is displayed.

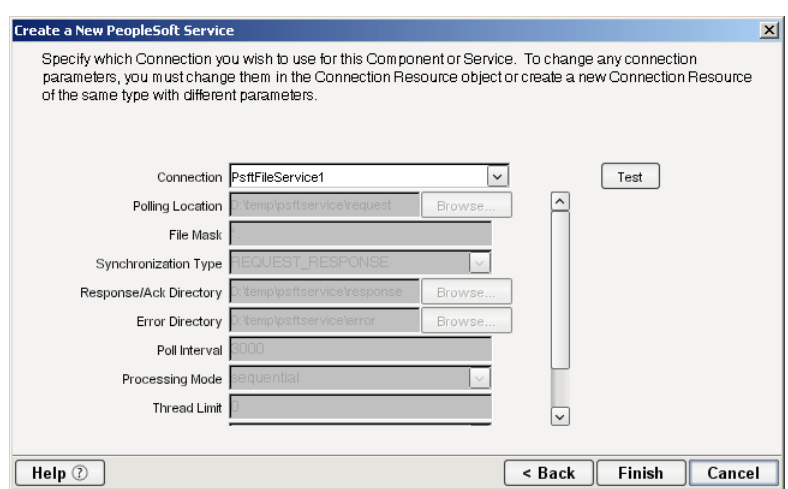

- 14 Select a PeopleSoft File, HTTP, or TCP Service connection from the **Connection** list. The Connection list displays the names of the PeopleSoft connection resources that have been defined in this project.
- 15 Select **Finish**. The component is created and the PeopleSoft Service Editor is displayed. The features of this window are identical to the features described in ["About the PeopleSoft Component](#page-38-0)  [Editor Window" on page 39](#page-38-0). The following sections describe the steps required to create a PeopleSoft Service Action.

## **Creating PeopleSoft Service Actions**

You can create all the normal Integration Manager actions in the Action Model of your PeopleSoft Service (e.g., XML Map, Function, Log, Send Mail). In addition, you can create a PeopleSoft Service Request action.

The PeopleSoft Service Request action is similar to a Switch action (see "The Switch Action" in the in the *Novell Integration Manager User's Guide).* A Switch action allows program control to branch to a block of actions based on a match between an input value and a Case value. In a PeopleSoft Service Request, Integration Manager receives a DOM, and compares a series of cases against the DOM. If an exact match occurs between the DOM and a case, execution branches to the actions listed underneath the case in the Action model. Cases are tested in the order listed; and once a match is found, execution of the match logic precludes execution of any other logic in the PeopleSoft Service Request.

#### ¾ **To Create a PeopleSoft Service Request Action**

1 In the Action Model, right-click on PeopleSoft Service Request:

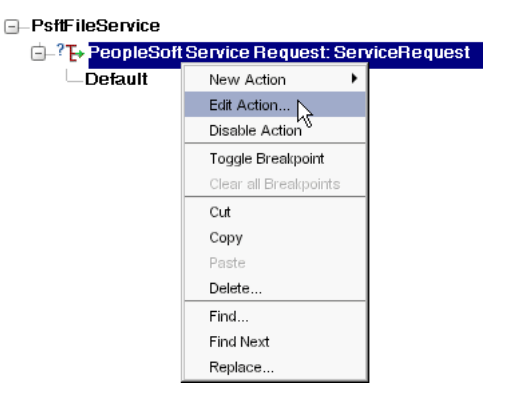

2 Select **Edit Action**. The Service Request dialog box is displayed.

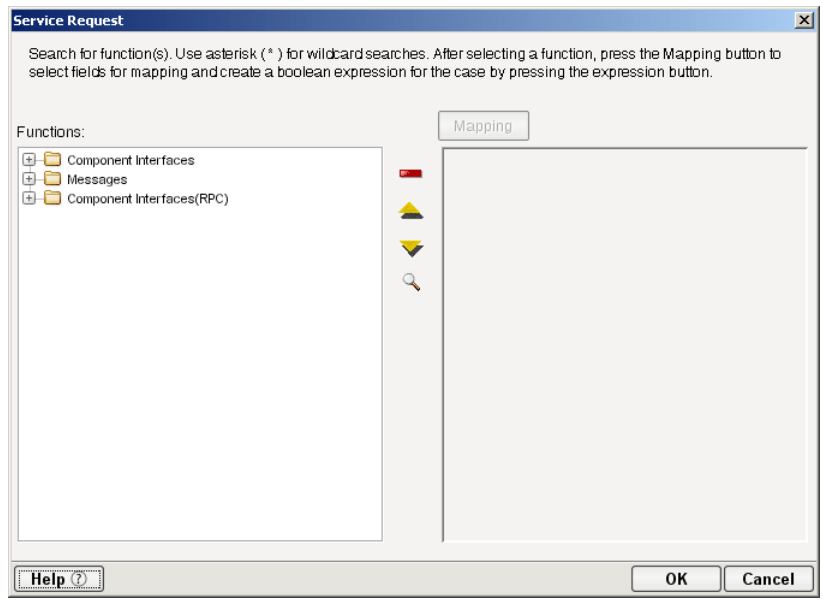

<span id="page-49-0"></span>**3** In the Function tree, click on the plus (+) sign to the left of the Messages node to expand the tree view for that node.

- **C**Messages  $\overline{f}$  ACCOUNT CHARTFIELD FULLSYNC.VERSION  $\overline{f}$  ACCOUNT CHARTFIELD SYNC.VERSION 1  $\overline{t}$  **f** ACTION REASON FULLSYNC.VERSION 1  $\overline{\pm}$  **f** ACTION\_REASON\_SYNC.VERSION\_1  $\overline{\mathbb{L}}$  **f** ACTUAL TIME ADD VERSION 1  $\overline{\pm}$  **f**  $\star$  actual time BATCH ADD. VERSION 1 F- $f$  APE\_INDUSTRY\_FULLSYNC.VERSION\_1 **E** F<sup>k</sup> APE\_INDUSTRY\_SYNC.VERSION\_1  $\Box$  fx APPLICANTIDCHANGE.VERSION 1  $\overline{f}$  APPLICANTIDDELETE.VERSION 1  $\Box$  **f** avvard\_grant\_issue.version\_1 F- f BANK\_FULLSYNC.VERSION\_1 F- f BANK\_SYNC.VERSION\_1 E- $f_{\ast}$  BUDGET\_JOBCODE\_FULLSYNC.VERSION\_1 E-f\* BUDGET\_POSITION\_FULLSYNC.VERSION\_1 **E** F<sup>k</sup> BUS\_UNIT\_FS\_FULLSYNC.VERSION\_1 E f BUS\_UNIT\_FS\_SYNC.VERSION\_1 E f BUS\_UNIT\_GL\_FULLSYNC.VERSION\_1
- 4 Right-click on the message name that you want to use for input and select **Add Case,** or doubleclick on the message name.

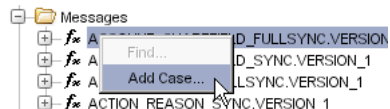

The Adapter Service Request dialog box is displayed. This dialog box is similar to the PeopleSoft Request dialog box (see ["Creating Actions in the Component Editor" on page 40](#page-39-0)).

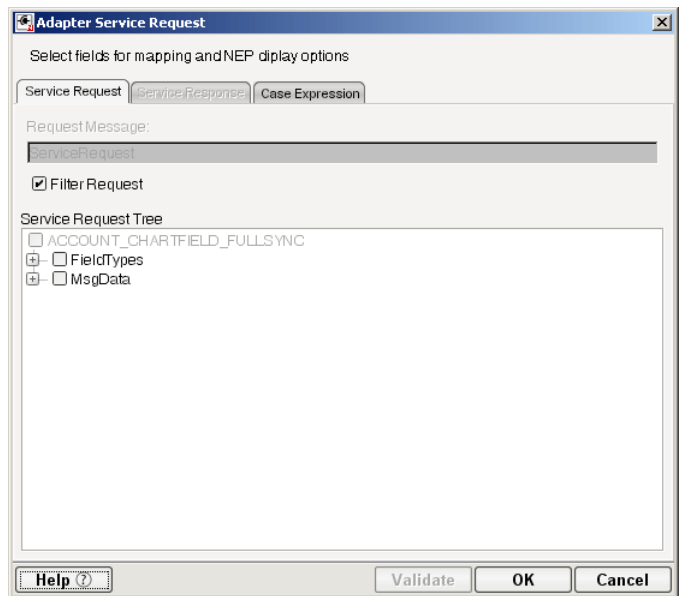

- 5 Select or deselect **Filter Request**, as desired. Filter Request is selected by default. If deselected, the tree will be disabled and greyed (no longer editable), indicating that a default schema configuration will be used. If selected, you can customize the structure of the request document by selecting the nodes to be included in the request document.
- 6 Expand the nodes of the Service Request Tree by clicking on the plus signs to the left of the nodes.
- **7** Select the elements that you want to include in the Service Request document by selecting or deselecting the check boxes in the node tree. Some nodes are greyed out (disabled). This is because the document schema determines the nodes that you can edit.
- 8 If the **Service Response** tab is enabled (this depends on the Synchronization Type setting in the Connection resource), click the **Service Response** tab at the top of the dialog box to bring the Service Response document pane forward. This pane shows a tree view of the Response document, similar to the one shown for the Request document. The same user interface features that applied to the Request document pane apply to the Response document pane.
- 9 Visit all of the nodes in the Response document tree and customize the settings as desired.
- 10 Click the **Case Expression** tab at the top of the dialog box to bring the Case Expression pane forward. This pane provides an Expression Builder that you use to build a case expression.

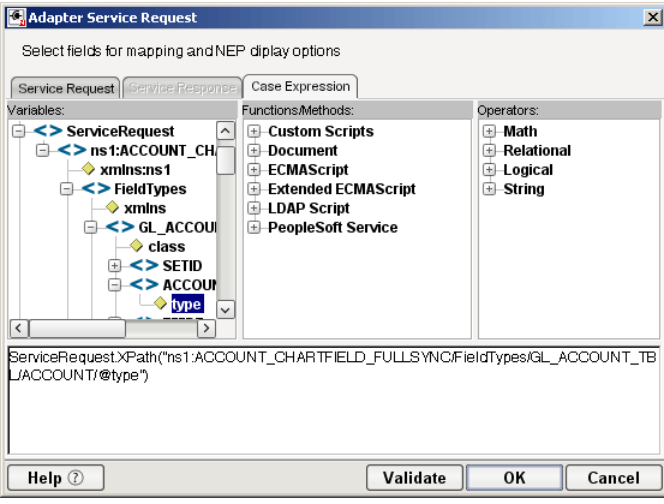

- 11 Type the static string values or the ECMAScript expressions that will be checked against the input DOM.
- <span id="page-51-0"></span>**12** Select the OK button. The Service Request dialog box is displayed.

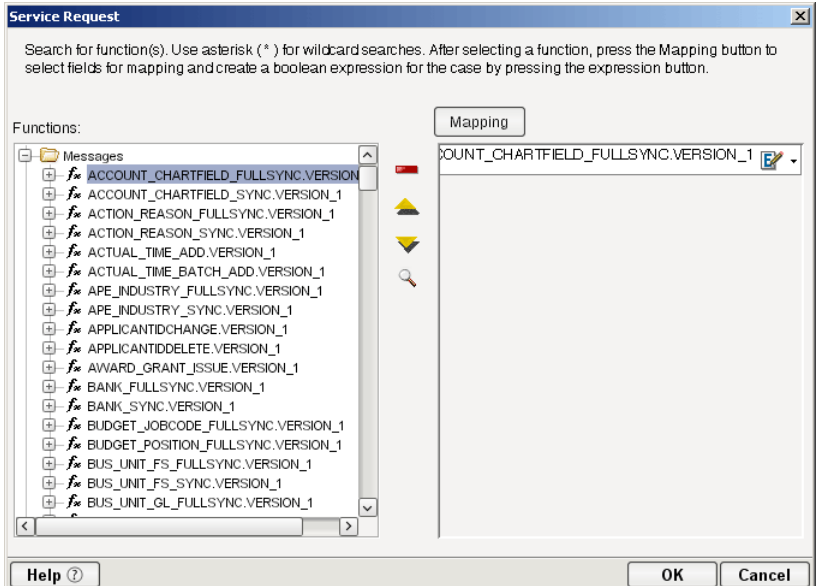

- 13 To add another case, repeat [Step 3](#page-49-0) through [Step 12.](#page-51-0) The cases are listed from top to bottom in the order in which they are evaluated. Each Case value will be checked in turn, in the order you list them.
	- For optimal performance, list the most likely matches first.
	- You can change the order in which the cases are listed by clicking on the name of a case, then clicking the up or down triangle icons.
- To edit a case, select the name of the case, then press the **Mapping** button. You can also select the name of the case, then select the Expression Builder button.
- 14 When you have finished adding cases, select **OK.** The Service Request dialog box closes and a new action appears in the Action Model of your component. The Native Environment Pane changes to show the Request and Response (if the Synchronization Type is set to REQUEST\_RESPONSE in the Connection resource) tabs along with tree views of the request and response documents.

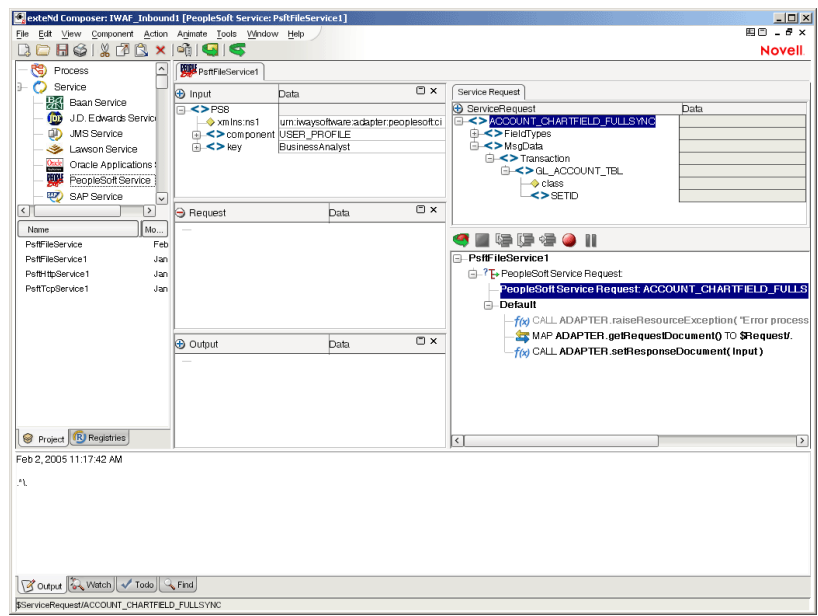

15 In the Action Model, add actions to be performed to each case to create the desired business logic.

- To map a node of the Input document to a node in the Request document, drag a node from the Input pane and drop it on a node in the Request tab of the Native Environment pane. This automatically creates a new XML Map Action in the Action Model.
- To map a node of the Response document to a node in the Output document, drag a node from the Response tab of the Native Environment pane and drop it on a node in the Output pane. This automatically creates a new XML Map Action in the Action Model. You can cut, copy, or delete the actions once they appear in the Action Model pane.
- When all of the Actions for a case have been evaluated, Integration Manager sets the Service Response DOM.
- The final case in the Action model is always labeled Default. This case is generated automatically and cannot be removed. Actions placed under Default are executed if and only if the none of the other cases are matched. While you are not required to place actions under Default, it is good programming practice to have at least some kind of fallback logic for the Default case, even if it's only a Log action or a Raise Error action.
- The Request and Response document displays for Service Requests work similarly to the displays for Requests (see ["Request and Response Documents" on page 45\)](#page-44-0).

## **Managing Deployed PeopleSoft Services**

Once a project containing PeopleSoft Services has been deployed (see "Deploying Your Project" in the *Novell Integration Manager User's Guide)*, the Listener objects actively listen for messages each time you start your server. To manually start and stop these services you need to use the PeopleSoft Services Console. This browser-based console allows you to see the list of PeopleSoft Services, the status of each service (running or not running), the running tally (Count) of messages received, other administrative information, and a Start/Stop button.

#### ¾ **To display the PeopleSoft Services Console:**

- 1 Make sure that you have installed the Integration Manager Enterprise Server to your application server (see the *Novell Integration Manager Installation Guide*) and that your application server is running.
- 2 Start the Integration Manager Enterprise Server (for example, if you are using the JBoss application server, you would use a Web browser to access http://localhost:8080/exteNdComposer). A dialog box for entering the application server administrator ID and password is displayed.
- 3 Type your administrator ID and password, then select **OK**. The Composer Server Console page is displayed.
- 4 Scroll down the **About Products** list on the left side of the page until you see the link titled "psftservice".

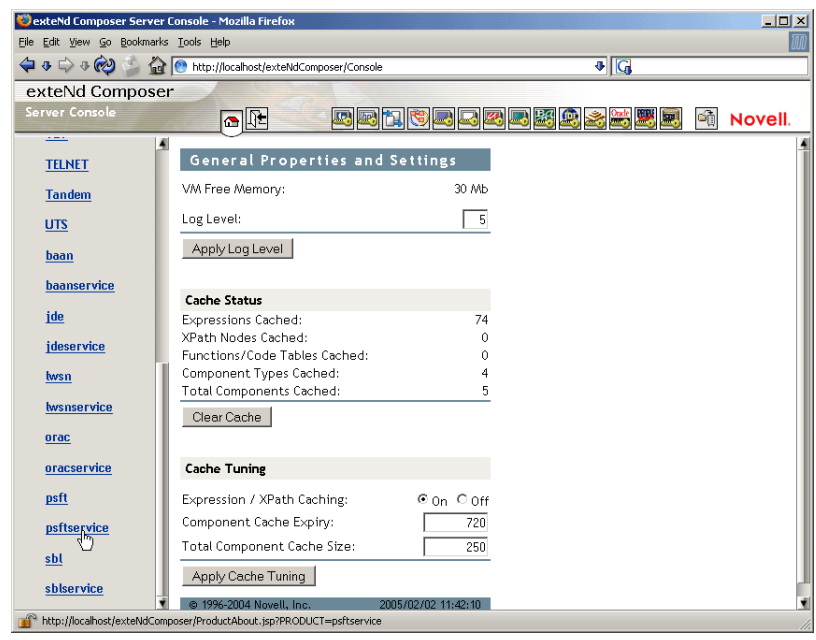

- 5 Select the "psftservice" link. A page is displayed that provides information (e.g., version, license number, copyright) about the Connect. It also displays a Console button.
- 6 Select the Console button. The PeopleSoft Service console page is displayed. This page lists any PeopleSoft Services that have been deployed.

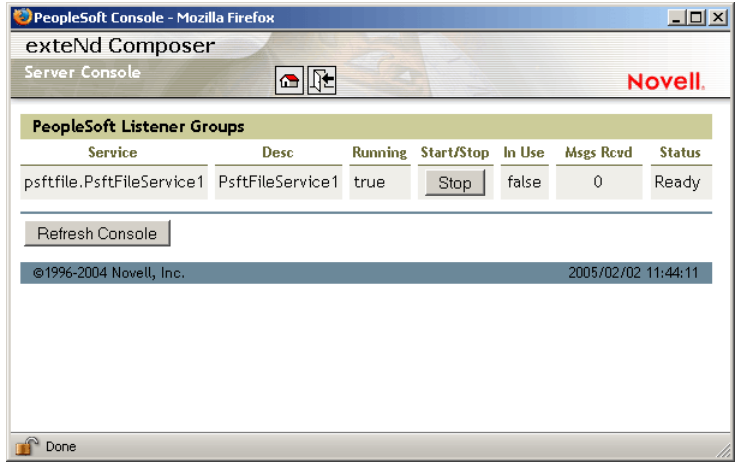

7 To stop a PeopleSoft Service, select the appropriate **Stop** button (the button will then change to Start).

NOTE: If messages are being handled by a service at the time of the **Stop** command, there may be some delay before the service actually exits. Select the **Refresh** button periodically until the "Running" column of the console says No for the service.

#### ¾ **To undeploy a PeopleSoft Service:**

- 1 Make sure that you have installed the Integration Manager Enterprise Server to your application server (see the *Novell Integration Manager Installation Guide*) and that your application server is running.
- 2 Start the Integration Manager Enterprise Server (for example, if you are using the JBoss application server, you would use a Web browser to access http://localhost:8080/exteNdComposer). A dialog box for entering the application server administrator ID and password is displayed.
- 3 Login as an administrator (**File > Login**).
- 4 Select the **Deployment** icon (**1**) from the toolbar.
- 5 Select **Deployed Objects**:

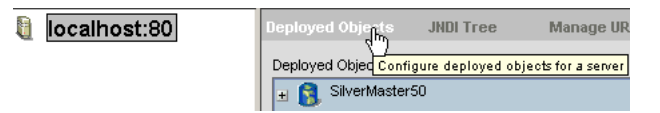

6 Expand the database containing the deployed objects that you want to manage:

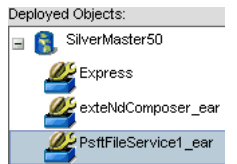

- **7** Select the object that you want to undeploy.
- 8 Select the **Undeploy** button.

## **ECMAScript Extensions**

See Appendix A to this guide for a list of ECMAScript extension methods that can be used with the PeopleSoft Connect.

# A **ECMAScript Methods**

The J2EE Connector framework of the Integration Manager Connect for PeopleSoft implements a number of ECMAScript extension methods that are available for use through the Expression Builder (which is available in Function Actions and elsewhere). You will find the methods listed in the Functions/Methods pane of the Expression Builder

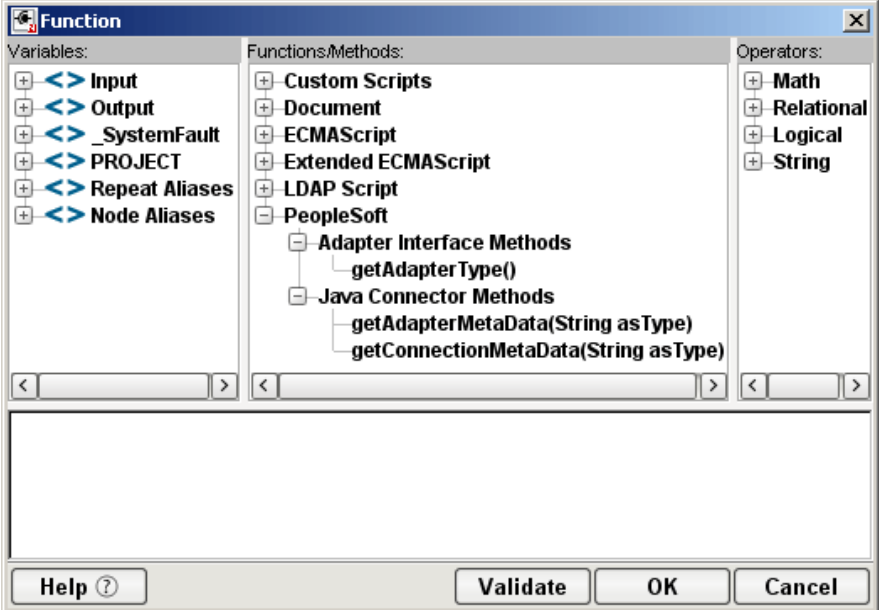

Hover-help is available for each method.

For more information on working with the Expression Builder, see the Scripting chapter of the *Integration Manager User's Guide*.

# **Adapter Interface Methods**

## **getAdapterType()**

This method calls returns the adapter type name (e.g., "psft") as a String.

Syntax: getAdapterType()

# **Connection Interface Methods**

The following CCI API metadata-wrapped methods are published through the Expression Builder.

## **getAdapterMetaData()**

This method wraps calls on the javax.resource.cci.ResourceAdapterMetaData class.

#### **Syntax:**

getAdapterMetaData(String *parameter*)

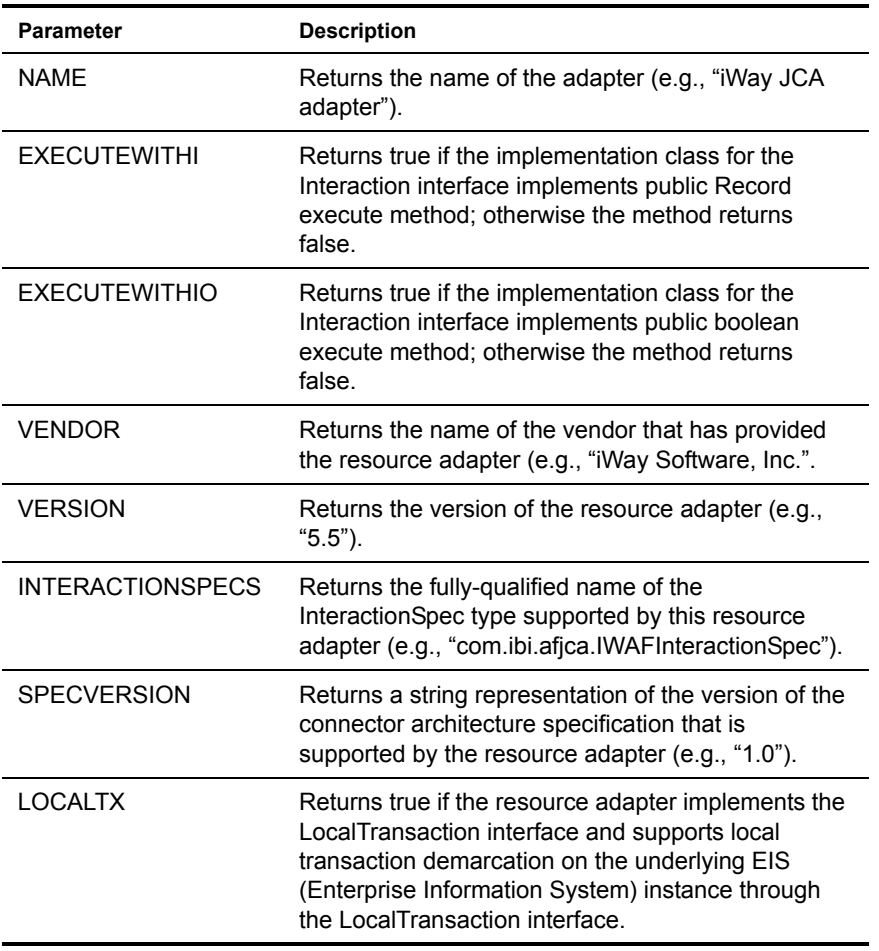

## **getConnectionMetaData()**

This method wraps calls on the javax.resource.cci.ConnectionMetaData class.

#### **Syntax:**

getConnectionMetaData(String *parameter*)

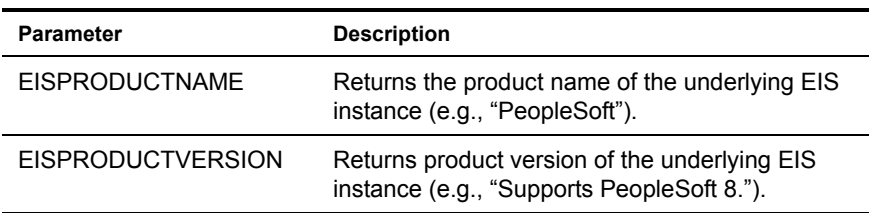

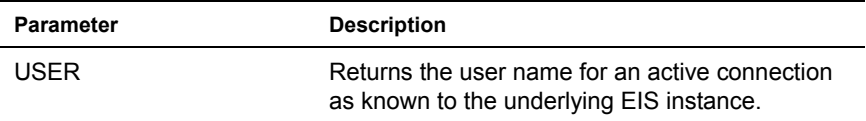

# **Additional Methods**

The following ECMA-wrapped methods are not displayed by the Expression Builder user interface, but you can use them in the Expression Builder by typing them directly into expressions.

## **getWarnings()**

Returns line separated list of javax.resource.cci.ResourceWarning for the javax.resource.cci.Interaction.

## **clearWarnings()**

Calls javax.resource.cci.Interaction.clearWarnings().

## **getLastError()**

Returns last error, such as a javax.resource.ResourceException.

# **B** Using Component Interfaces

This appendix describes how to create new component interfaces—and how to modify existing component interfaces—for use with PeopleSoft 8 and Novell Integration Manager.

After generating and securing a component interface as described in this Appendix, you must generate its API, as described in ["Building PeopleSoft Component Interface API Classes" on page 24](#page-23-0) in this guide.

NOTE: This appendix is not a substitute for PeopleSoft documentation. For complete and up-to-date information about PeopleSoft integration APIs, see the PeopleSoft Online Library for your PeopleSoft system.

# <span id="page-60-0"></span>**How to Create a New Component Interface**

#### ¾ **To create a component interface:**

- 1 Launch the PeopleSoft Application Designer.
- 2 Choose **New** from the File menu.

The New dialog box opens.

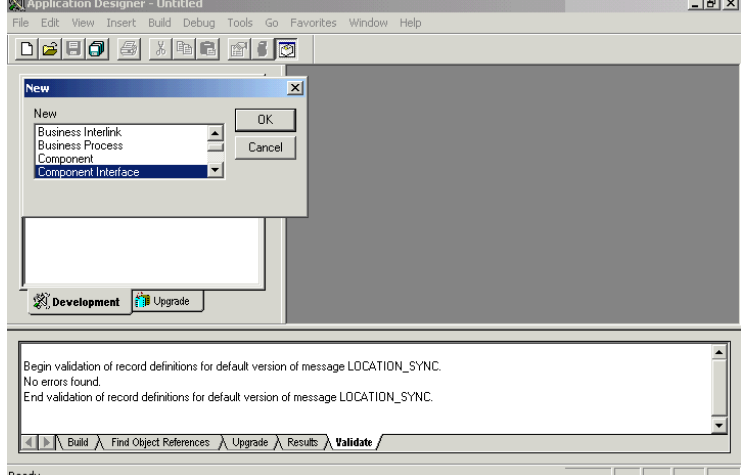

3 Select Component Interface and click **OK**. The Select Source Component for Component Interface dialog opens.

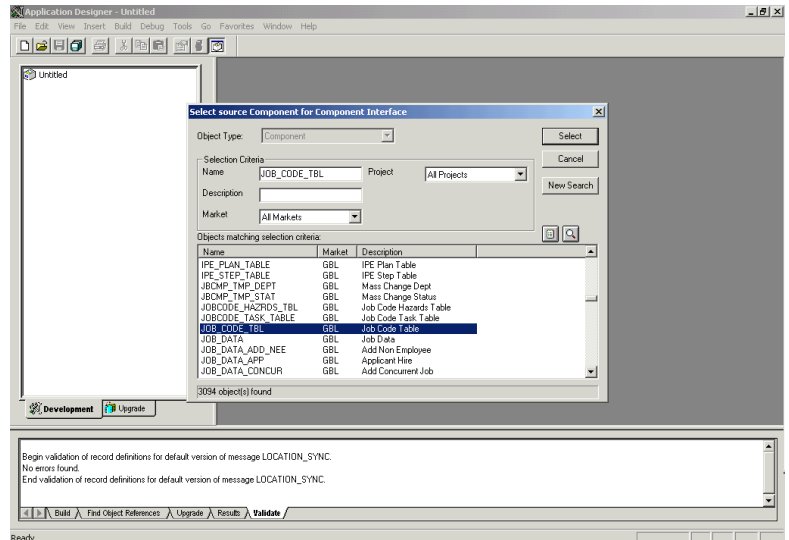

- 4 Select the component to use as a basis for a Component Interface.
- 5 Click the **Select** button.The Application Designer dialog opens.

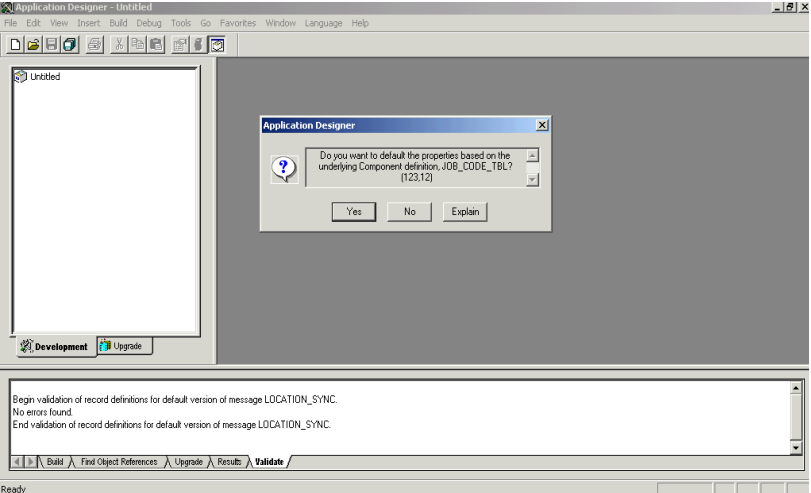

6 To create the component interface without displaying individual properties for one-by-one selection, click **No**. Otherwise, to expose component properties manually, click **No** and *drag the relevant fields from the left pane to the right pane*.

NOTE: If the component interface is large, it is recommended that you expose the component properties manually as just described.

See your PeopleBooks documentation for additional options and their meanings.

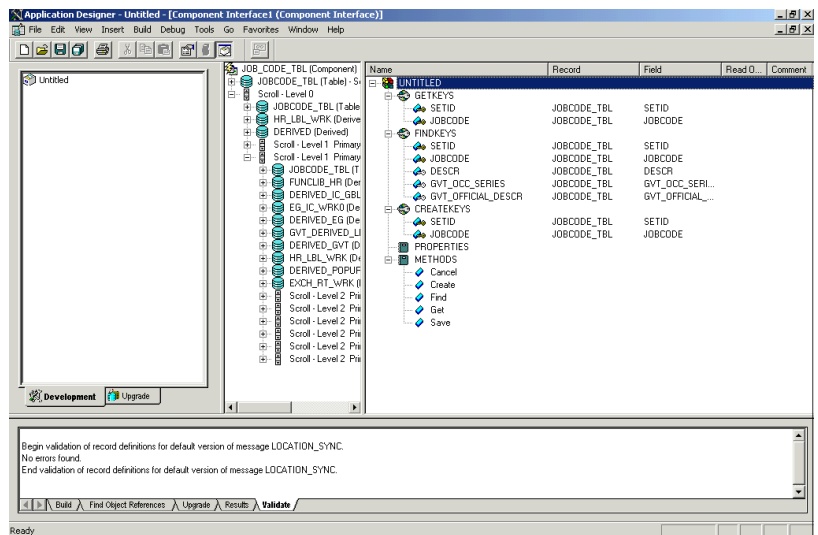

7 Designate the methods you wish to use in this Component Interface as described in the next procedure.

## **Methods**

The standard methods created for a component interface are:

- Create
- $\bullet$  Find
- Get
- Save

Only those methods actually implemented in the underlying component are available. For example, if the underlying component does not contain Add capabilities, Create is not available.

## ¾ **To designate Methods to use in the Component Interface**

1 Open the Component Interface Properties dialog box (continuing from the procedure described previously).

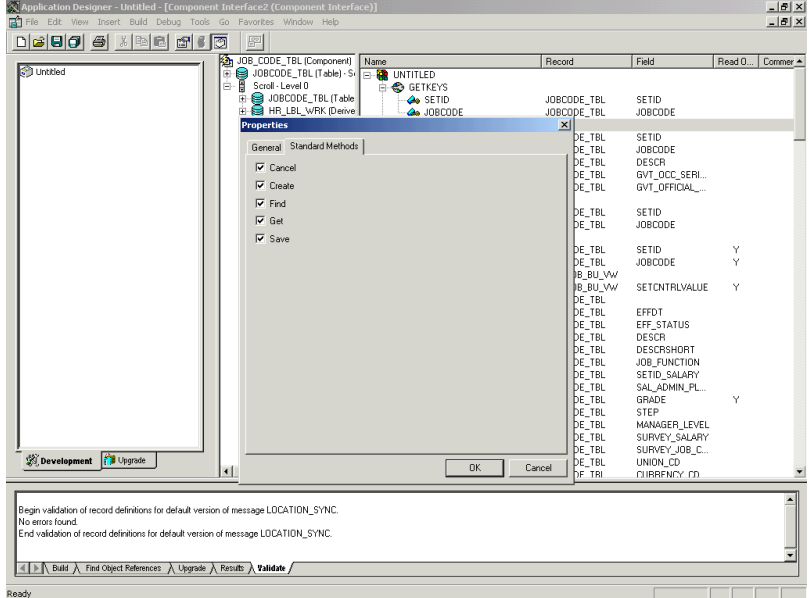

**2** Select the desired methods.

## **Properties**

You may add properties from the records in the component view. You can also *delete* a property in the component interface that you do not want to expose. You can rename properties by clicking the property and then, clicking again until you can type a new name. If you rename a property, it can be referenced in the component interface only by the new name, not by the underlying component name.

Properties may have various icons adjacent to them. For example, EMPLID has an icon indicating that it is a key field from the underlying record. NAME has an icon indicating that it is an alternate key field from the underlying record. For a complete list of property icons, see the PeopleBooks documentation.

You can right-click both panes to select various functions to perform depending on which pane is active. For a complete list of functions, see the PeopleBooks documentation.

# **Securing a Component Interface**

You must set up security for the component interface before you can begin testing.

## **Configuring Component Interface Security for PeopleSoft Version 8.1x**

The following procedure describes how to configure component interface security for PeopleSoft Version 8.1 in 2- and 3-tier mode.

#### ¾ **To configure component interface security:**

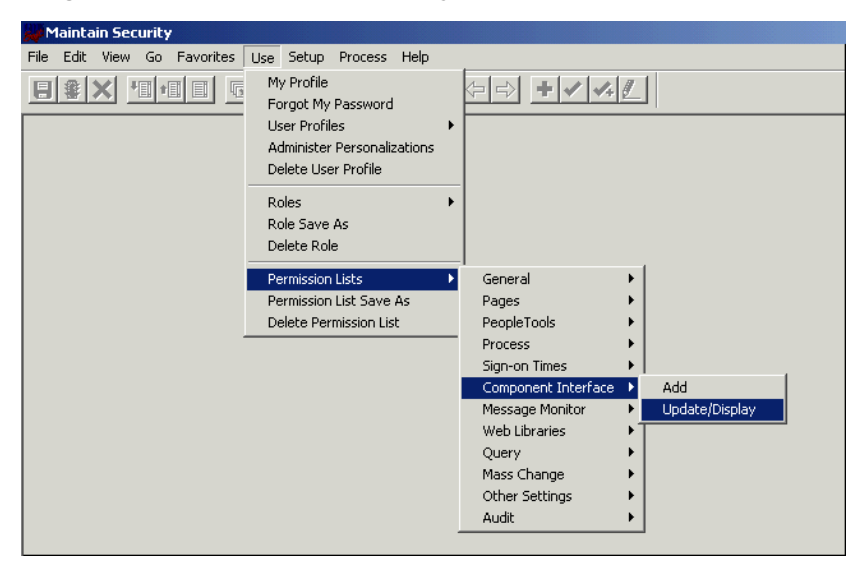

1 From the Use menu, select *Permission Lists*, *Component Interface*, and then click *Update/Display*. Before Security can be set, the Permission List(s) must be identified.

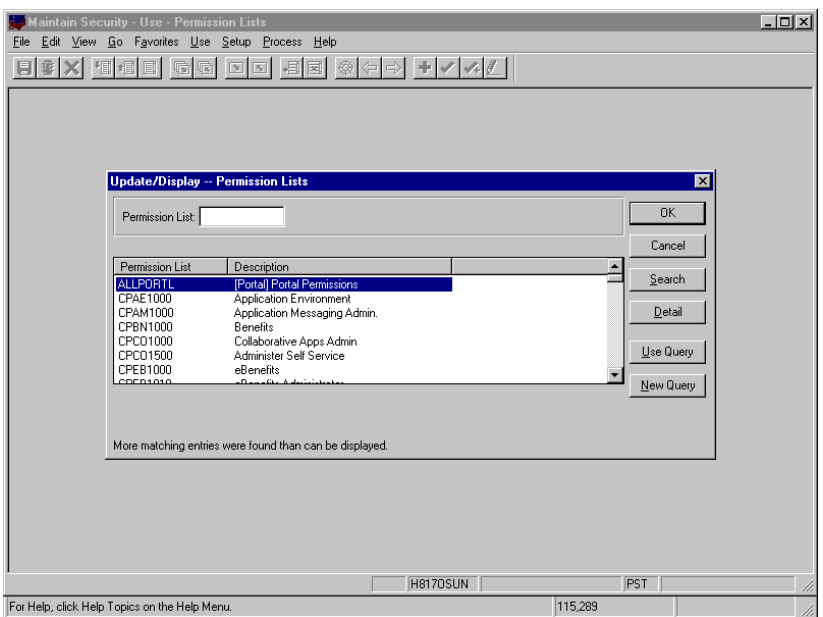

2 Select the relevant Permission list.

NOTE: For more information on Permission Lists, see the PeopleBooks documentation.

The following pane opens.

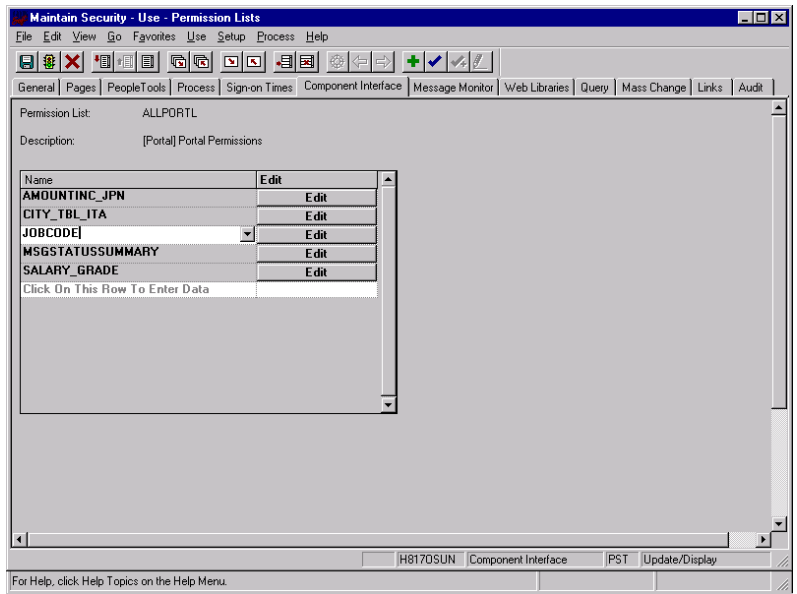

- 3 Insert the new component interface that you created.
- 4 Click **Edit**.

NOTE: When you select the component interface, all available methods appear, including userdefined methods. This enables you to specify whether this particular Permission List must have Full or Partial Access.

- **5** Select the desired level of access.
- 6 Click **OK**.

In the following example, the ALLPORTL Permission List has Full Access to all methods.

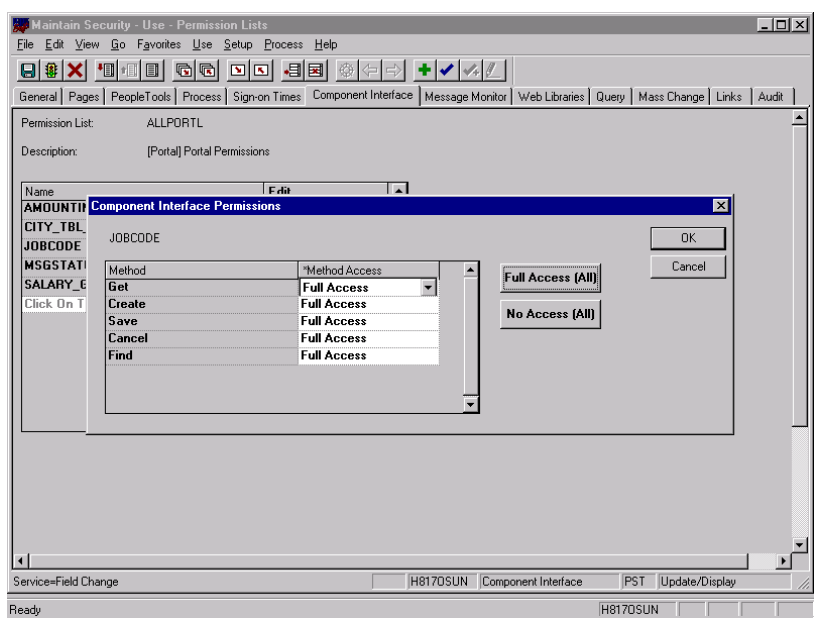

## **Configuring Component Interface Security for PeopleSoft Version 8.4+**

The following sample procedure describes how to configure component interface security for PeopleSoft Version 8.4 or higher.

¾ **To configure interface security:**

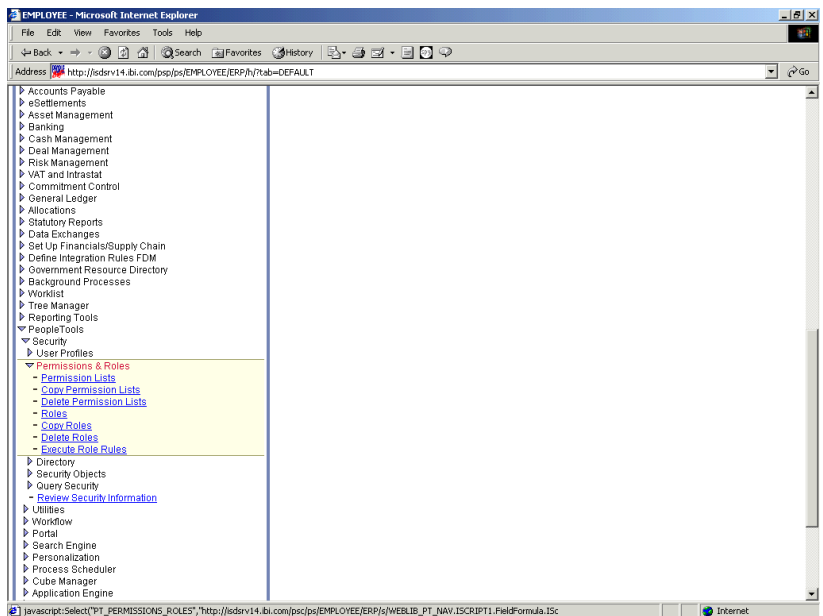

- 1 Expand *PeopleTools*, *Security*, *User Profiles*, and *Permissions & Roles* and then, click *Permission Lists*.
- 2 Click *Search*.

The Permissions List search window opens.

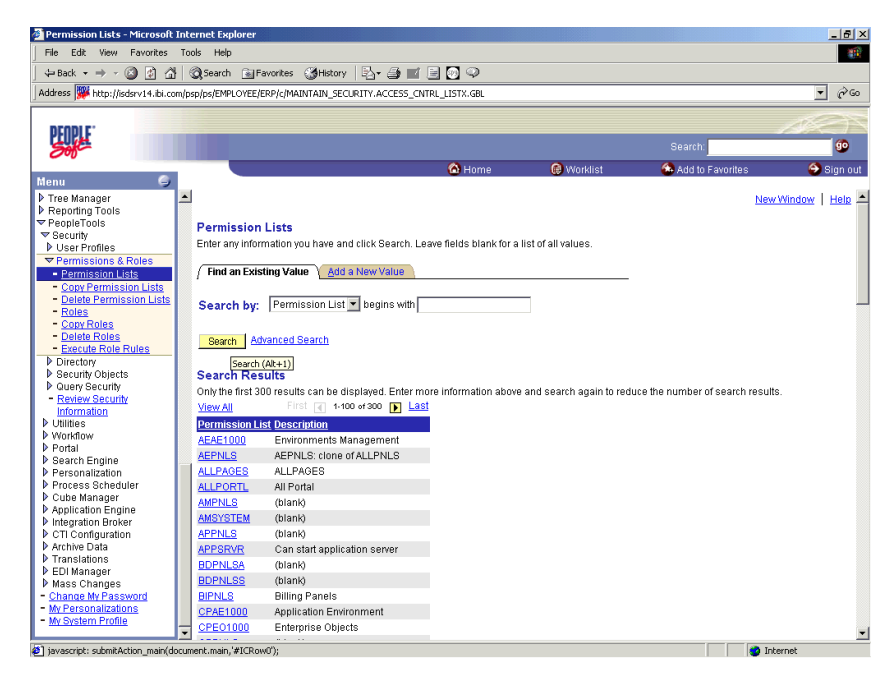

**3** Select the relevant Permission List.

The Permissions List window opens.

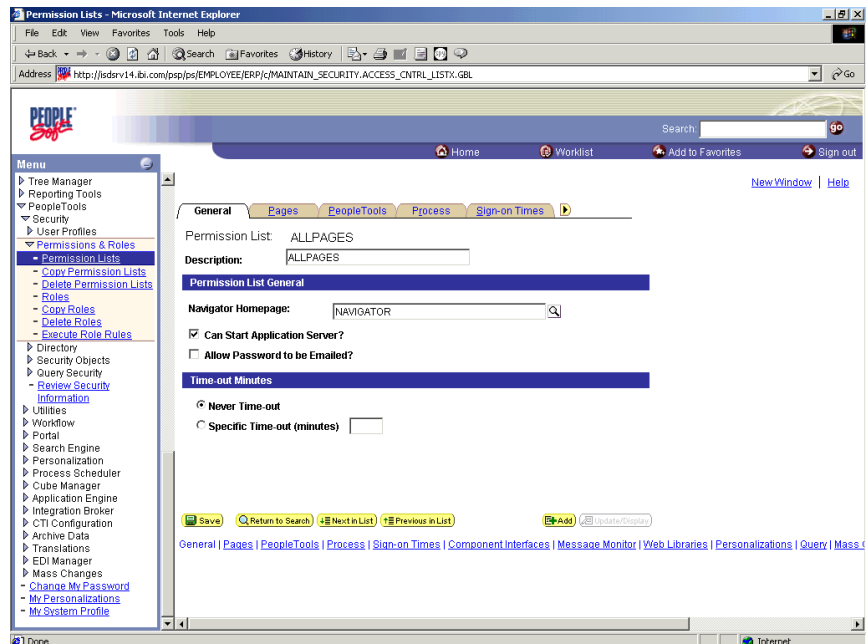

4 Click the right arrow next to the Sign-on Times tab. The Component Interfaces tab becomes available.

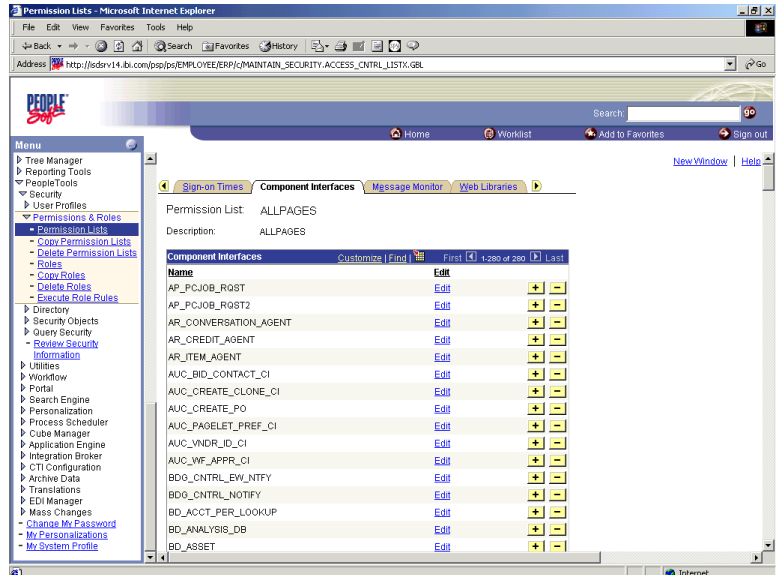

- Click the *Component Interfaces* tab.
- Click the *+* button to add a new row to the Component Interfaces list.

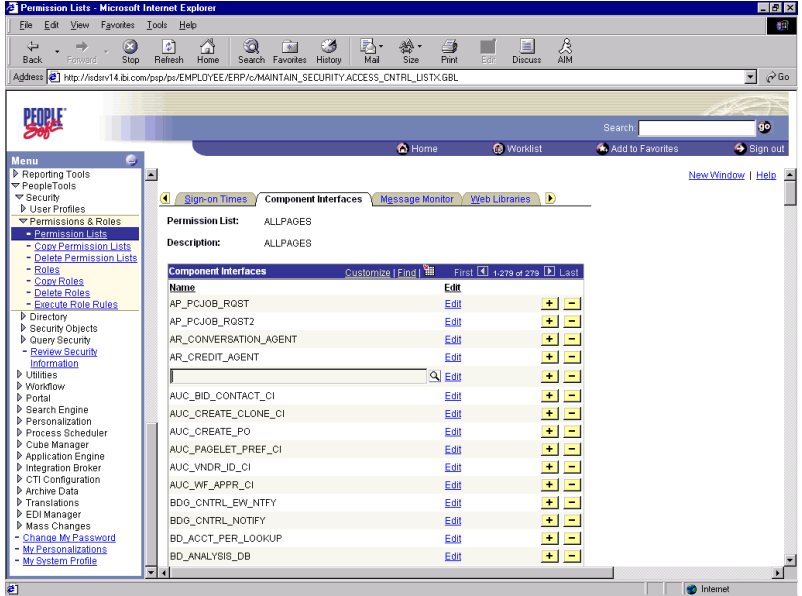

 Type the component interface name and click **Edit**. This example uses component interface AR\_ITEM\_AGENT.

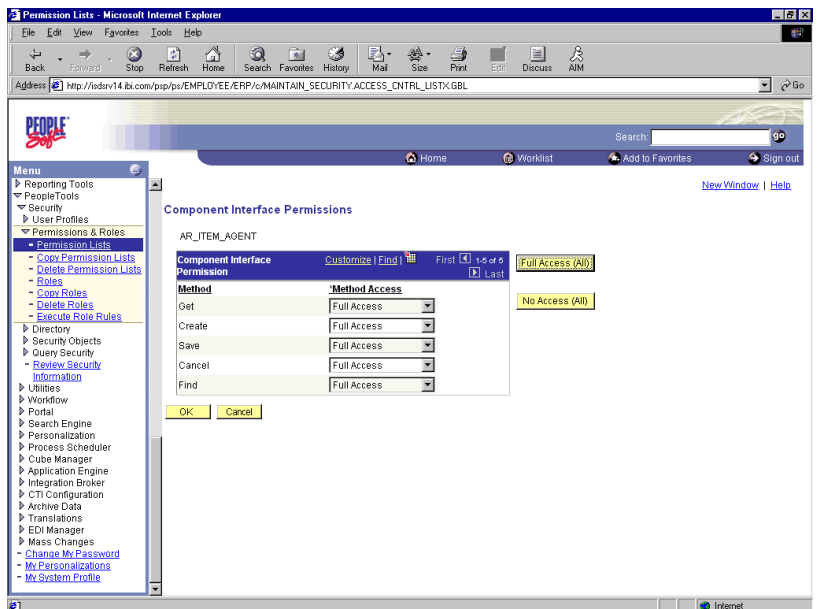

- 8 Select the desired access from the drop-down lists.
- 9 Click **OK**.

| Permission Lists - Microsoft Internet Explorer                                                    |                           |                                                            |               |                                |                                                                                                    | $-12$ $\times$                            |
|---------------------------------------------------------------------------------------------------|---------------------------|------------------------------------------------------------|---------------|--------------------------------|----------------------------------------------------------------------------------------------------|-------------------------------------------|
| File Edit View Favorites Tools Help                                                               |                           |                                                            |               |                                |                                                                                                    | 编                                         |
| ÷Back • ⇒ • ◎ ② △   ◎Search ④Favorites ③History   马• 刍 ■ 国 ◎ ♀                                    |                           |                                                            |               |                                |                                                                                                    |                                           |
| Address WA http://isdsrv14.ibi.com/psp/ps/EMPLOYEE/ERP/c/MAINTAIN_SECURITY.ACCESS_CNTRL_LISTX.GBL |                           |                                                            |               |                                |                                                                                                    | $\partial$ Go<br>$\overline{\phantom{a}}$ |
|                                                                                                   |                           |                                                            |               |                                |                                                                                                    |                                           |
|                                                                                                   |                           |                                                            |               |                                |                                                                                                    |                                           |
| PENPLE                                                                                            |                           |                                                            |               |                                |                                                                                                    | $\bullet$                                 |
|                                                                                                   |                           |                                                            |               |                                | Search:                                                                                                    |                                           |
|                                                                                                   |                           |                                                            | <b>O</b> Home | <b>O</b> Worklist              | Add to Favorites                                                                                                    | Sign out                                  |
| $\bullet$<br>Menu                                                                                 |                           |                                                            |               |                                |                                                                                                    |                                           |
| Tree Manager                                                                                      | $\blacktriangle$          |                                                            |               |                                |                                                                                                    |                                           |
| Reporting Tools                                                                                   |                           |                                                            |               |                                |                                                                                                    |                                           |
| ▼ PeopleTools<br>$\blacktriangledown$ Security                                                    |                           |                                                            |               |                                |                                                                                                    |                                           |
| <b>D</b> User Profiles                                                                            |                           |                                                            |               |                                |                                                                                                    |                                           |
| ▽ Permissions & Roles                                                                             |                           |                                                            |               |                                |                                                                                                    |                                           |
| - Permission Lists                                                                                |                           |                                                            |               |                                |                                                                                                    |                                           |
| - Copy Permission Lists                                                                           |                           |                                                            |               |                                |                                                                                                    |                                           |
| - Delete Permission Lists                                                                         |                           |                                                            |               |                                |                                                                                                    |                                           |
| - Roles                                                                                           |                           |                                                            |               |                                |                                                                                                    |                                           |
| - Copy Roles                                                                                      |                           |                                                            |               |                                |                                                                                                    |                                           |
| - Delete Roles<br>- Execute Role Rules                                                            |                           |                                                            |               |                                |                                                                                                    |                                           |
|                                                                                                   |                           |                                                            |               |                                |                                                                                                    |                                           |
| Directory<br>D Security Objects                                                                   |                           |                                                            |               |                                |                                                                                                    |                                           |
| D Query Security                                                                                  |                           |                                                            |               |                                |                                                                                                    |                                           |
| - Review Security                                                                                 |                           |                                                            |               |                                |                                                                                                    |                                           |
| <b>Information</b>                                                                                |                           |                                                            |               |                                |                                                                                                    |                                           |
| D Utilities                                                                                       |                           |                                                            |               |                                |                                                                                                    |                                           |
| <b>D</b> Worldlow                                                                                 |                           |                                                            |               |                                |                                                                                                    |                                           |
| P Portal                                                                                          |                           |                                                            |               |                                |                                                                                                    |                                           |
| Search Engine<br>Personalization                                                                  |                           |                                                            |               |                                |                                                                                                    |                                           |
| Process Scheduler                                                                                 |                           |                                                            |               |                                |                                                                                                    |                                           |
| Cube Manager                                                                                      |                           |                                                            |               |                                |                                                                                                    |                                           |
| Application Engine                                                                                |                           |                                                            |               |                                |                                                                                                    |                                           |
| Integration Broker                                                                                |                           |                                                            |               |                                |                                                                                                    |                                           |
| CTI Configuration                                                                                 |                           |                                                            |               |                                |                                                                                                    |                                           |
| Archive Data                                                                                      |                           |                                                            |               |                                |                                                                                                    |                                           |
| Translations                                                                                      |                           |                                                            |               |                                |                                                                                                    |                                           |
| EDI Manager<br>Mass Changes                                                                       | Save)                     | Q Return to Search (+E Next in List) (+E Previous in List) |               | <b>El-Add</b> 2 Update/Display |                                                                                                    |                                           |
| - Change My Password                                                                              |                           |                                                            |               |                                |                                                                                                    |                                           |
| - My Personalizations                                                                             |                           |                                                            |               |                                | General   Pages   PeopleTools   Process   Sign-on Times   Component Interfaces   Message Monitor   Web Libraries   Personalizations   Query   Mas |                                           |
| - My System Profile                                                                               |                           |                                                            |               |                                |                                                                                                    |                                           |
|                                                                                                   | $\overline{\mathbf{v}}$ + |                                                            |               |                                |                                                                                                    | ٩                                         |
| $\overline{c}$                                                                                    |                           |                                                            |               |                                |                                                                                                    | <b>O</b> Internet                         |

10 Scroll down to the bottom of the Component Interface Permissions window and click *Save*.

# **Testing a Component Interface**

The iWay Adapter for PeopleSoft 8 uses PeopleSoft metadata and component interfaces, therefore, it can accommodate new or modified component interfaces. The adapter makes no assumptions about component interfaces except that they are logical and valid. Therefore, each component interface must be tested before being used as a source for the adapter.

If changes are made to the underlying application by the user or by means of a PeopleSoft upgrade, and these changes invalidate a component interface, the user must repair the invalid component interface before the adapter uses it.

#### ¾ **To test a component interface:**

1 In Application Designer, select *Test Component Interface* from the Tools menu. The Component Interface Tester dialog box opens.

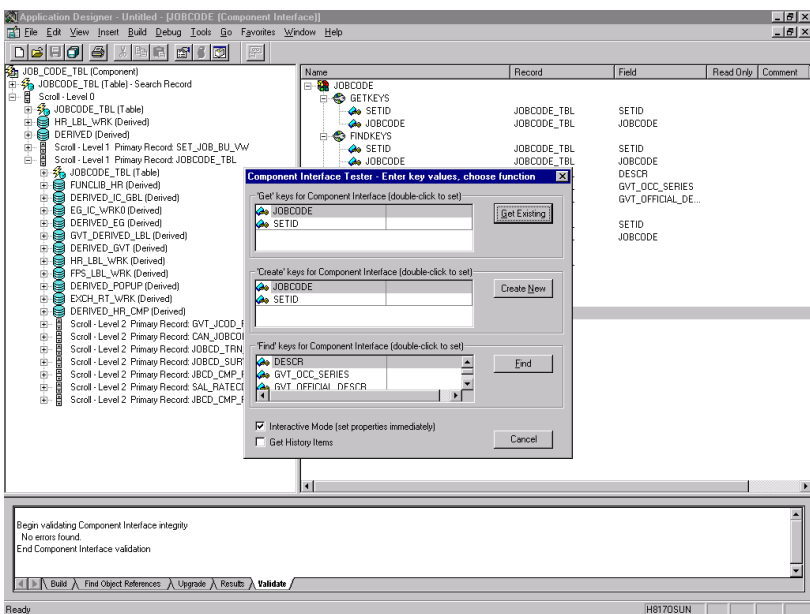

- 2 Click the *Component Interface Tester* dialog box to bring it to the foreground, if required.
- 3 To test the component interface using the Find method, click *Find*.

The Component Interface Tester - Find Results window opens, displaying all of the possible entries for the underlying component. If there are more than 300 entries, a message appears.

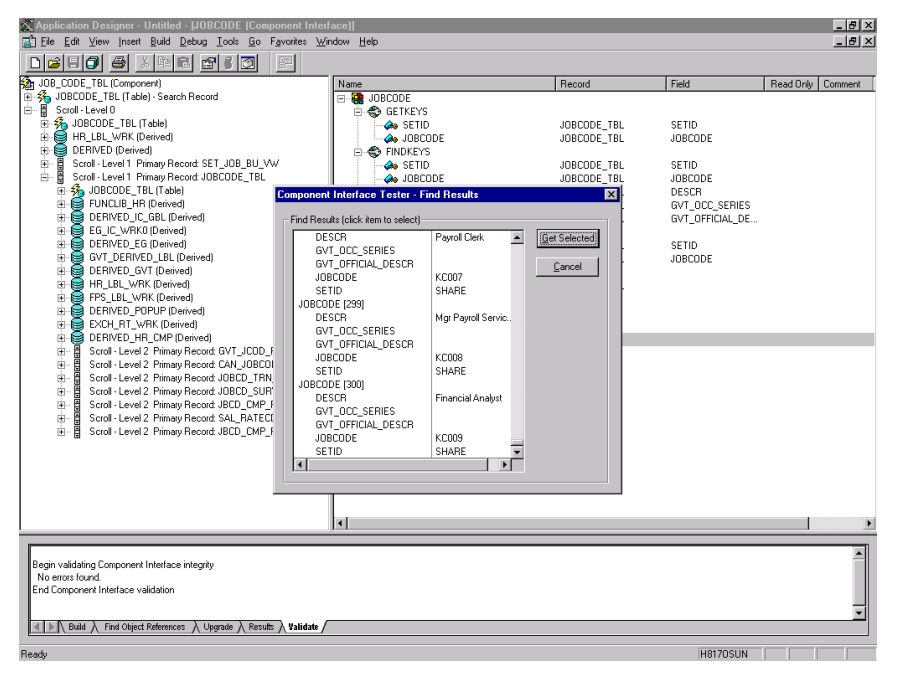

- 4 Select a field in the left pane of the Find Results window.
- 5 To display the relevant data for that particular key, click *Get Selected*.

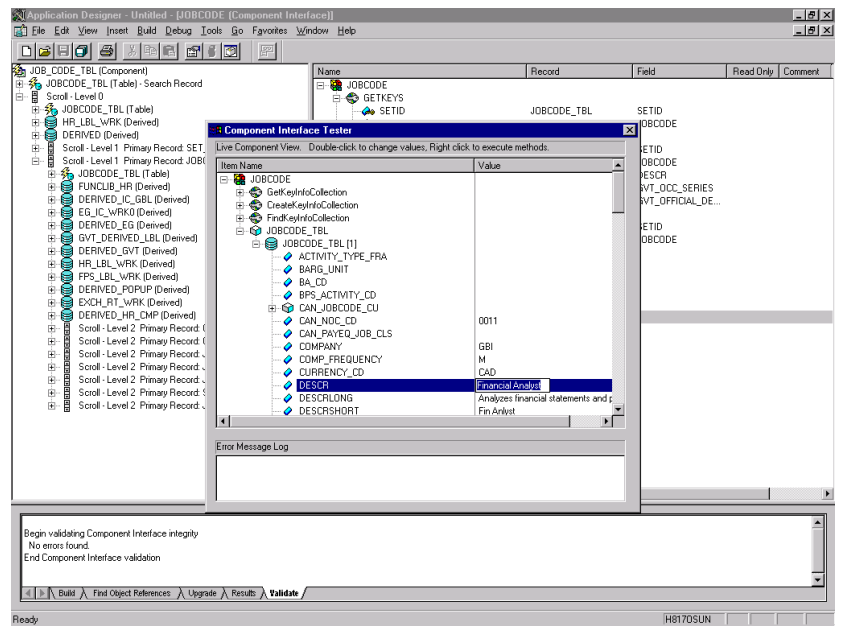

If the security settings permit, you can change the values in the individual fields.

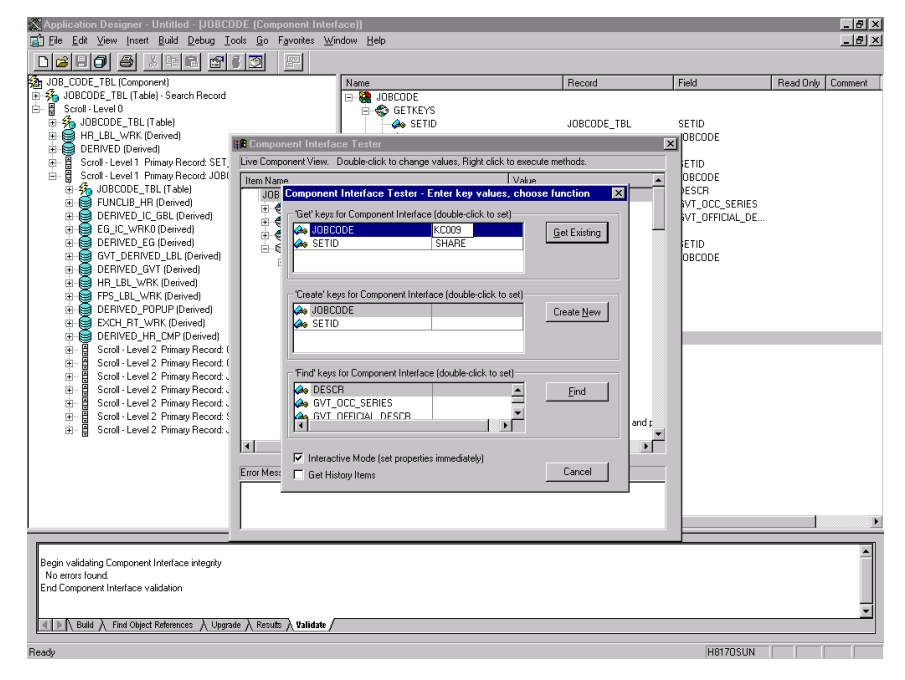

- 6 To test the component interface using the Get method, enter the existing key(s).
- 7 Click *Get Existing*.

This returns the exposed properties for the key that you entered. You can change values if Update access has been specified.

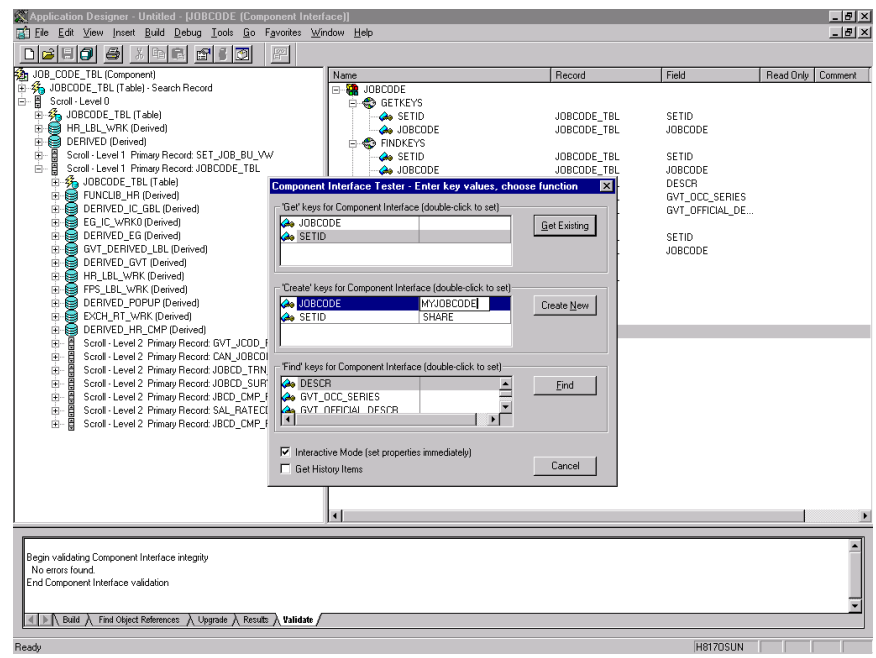

- 8 To test the component interface using the Create method, enter all required key values.
- 9 Click *Create New*.

When you enter valid values in 'Create' keys, the JOBCODE Data Display window opens after the Table name is expanded with default data in place.

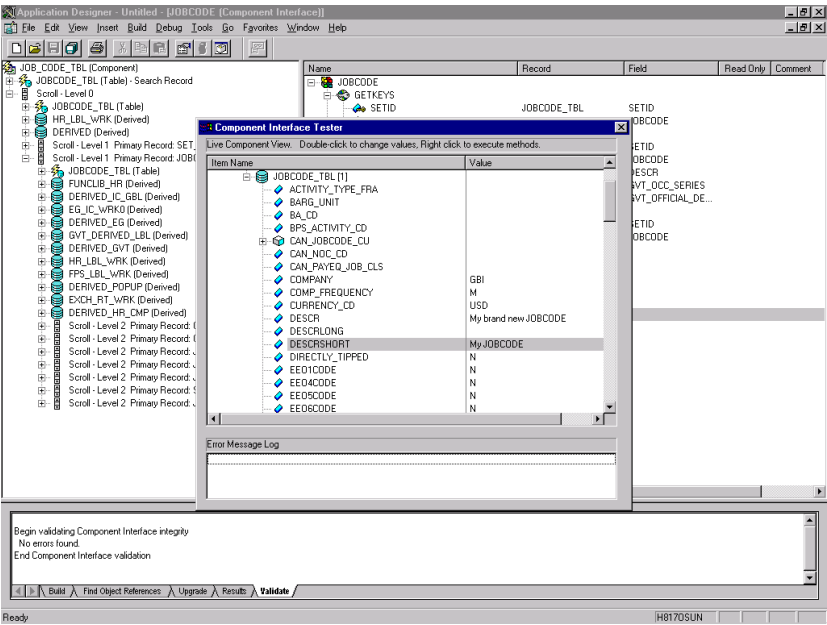

You can change fields at this point. Changes are validated against the component's underlying business logic.

- 10 After you finish making changes, right-click the top item in the pane.
- **11** Click *Save* to save your changes.

The keys used to create the record can be used with the Get method for viewing data.

The data that were added can be viewed in the PeopleSoft Component as shown in the following example.
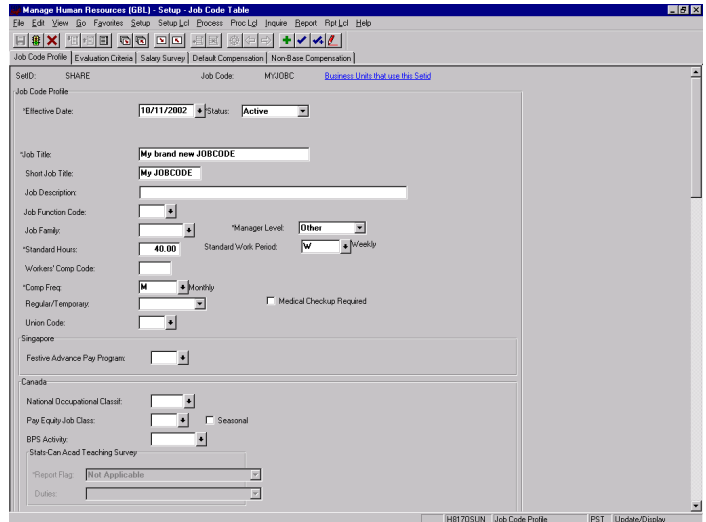

Notice the Effective Date as one of the default values.

You have finished testing the component interface. Before using the component interface, you must generate its API, as described at ["Building PeopleSoft Component Interface API Classes" on page 24.](#page-23-0)

# **Index**

### A

actions After Execute [49](#page-46-0) Before Execute [49](#page-46-0) creating [42](#page-39-0) PeopleSoft Request, creating [43](#page-40-0) PeopleSoft [Service Request, creating](#page-52-0) [52](#page-49-0) XML Map 55 Adapter Service Request [53](#page-50-0) Add Case [53](#page-50-1) After Execute actions [49](#page-46-0) AgJars.conf [16](#page-13-0) API bindings [26](#page-23-1) application servers Novell [16](#page-13-1) supported [11](#page-8-0)

### B

BEA WebLogic [11](#page-8-1) Before Execute actions [49](#page-46-0)

# C

Case Expression [54](#page-51-0) CCI [13](#page-10-0) classpath application server [16](#page-13-2) design-time [16](#page-13-3) clearWarnings [61](#page-58-0) Common Client Interface [13](#page-10-1) Component Interface Properties [65](#page-62-0) component [interface, PeopleSoft](#page-60-0) creating 63 methods [65](#page-62-1) properties [66](#page-63-0) securing [66](#page-63-1) testing [71](#page-68-0) component, PeopleSoft creating [39](#page-36-0) Editor window [41](#page-38-0) generating interface classes [26](#page-23-2) connection parameter Connection Type [36](#page-33-0), [38](#page-35-0) constant [33](#page-30-0) Error Directory [37](#page-34-0) expression-driven [33](#page-30-0)

File Mask [37](#page-34-1) Host [38](#page-35-1) Is Keep Alive [39](#page-36-1) Is Length Prefix [39](#page-36-2) Is XML [39](#page-36-3) Listener Port [38](#page-35-2) Maximum Pool Size [37](#page-34-2), [38,](#page-35-3) [39](#page-36-4) Metadata Connection [37](#page-34-3), [38](#page-35-4), [39](#page-36-5) Poll Interval [37](#page-34-4) Polling Location [36](#page-33-1) Port [38](#page-35-5) Processing Mode [37](#page-34-5) Response/Ack Directory [37](#page-34-6) switching from constant to expression-driven [34](#page-31-0) Synchronization Type [37](#page-34-7), [38](#page-35-6) Thread Limit [37](#page-34-8) connection resource File service [36](#page-33-2) HTTP Service [37](#page-34-9) PeopleSoft connection [34](#page-31-1) TCP Service [38](#page-35-7) types of [33](#page-30-1) connection resource, [PeopleSoft, creating](#page-35-0) [34](#page-31-2) Connection Type [36,](#page-33-0) 38 Connects description [11](#page-8-2) Native Environment pane [42](#page-39-1) PeopleSoft, about [12](#page-9-0)

## D

Default case [55](#page-52-1) Deployed Objects [57](#page-54-0) DOM, output, selecting XML template for [50](#page-47-0)

## E

ECMAScript Integration Manager [11](#page-8-3) methods [57,](#page-54-1) [59](#page-56-0) Edit Document [48](#page-45-0) Edit License [29](#page-26-0) EISPRODUCTNAME [60](#page-57-0) EISPRODUCTVERSION [60](#page-57-1) Error Directory [37](#page-34-0) EXECUTEWITHI [60](#page-57-2) EXECUTEWITHIO [60](#page-57-3) expression-driven [34](#page-31-3)

#### F

Fault Message [51](#page-48-0) File Mask [37](#page-34-1) Filter Request [53](#page-50-2) Filter Response [46](#page-43-0)

#### G

Get Existing [73](#page-70-0) Get Schemas [44](#page-41-0) getAdapterMetaData [60](#page-57-4) getAdapterType [59](#page-56-1) getConnectionMetaData [60](#page-57-5) getLastError [61](#page-58-1) getWarnings [61](#page-58-2)

### H

Host [38](#page-35-1) HTTPS [38](#page-35-8)

### I

Frankfilt Get get get Hoff I Building June Julian Controller Section Controller Dubble I Building Julian Controller Dubble Controller Dubble Dubble Controller Dubble Dubble Dubble Controller Dubble Dubble Dubble Controller IBM WebSphere [11](#page-8-4) Initial Pool Size [35](#page-32-0) Integration Manager, about [11](#page-8-5) INTERACTIONSPECS [60](#page-57-6) Is Keep Alive [39](#page-36-1) Is Length Prefix [39](#page-36-2) Is XML [39](#page-36-3) iWay [14](#page-11-0) iwpeoplesoft.jar [16](#page-13-4) iwpsci81.jar [16](#page-13-5), [17](#page-14-0) iwpsci84.jar [16](#page-13-5), [17](#page-14-0)

# J

J2EE Connector Architecture [13](#page-10-2) jar files iwpeoplesoft.jar [16](#page-13-6) iwpsci81.jar [16](#page-13-5) iwpsci84.jar [16](#page-13-5) psGenComp.jar [16](#page-13-7), [28](#page-25-0) psjoa.jar [16](#page-13-8) jar.exe [26](#page-23-3) javac.exe [26](#page-23-4) JBoss [11](#page-8-6)

#### K

Keep Alive [39](#page-36-1)

#### L

license, update design-time [29](#page-26-1)

### M

Mapping [55](#page-52-3) maximum occurrence [45](#page-42-0) Maximum Pool Size [35](#page-32-1), [37](#page-34-2), [38,](#page-35-3) [39](#page-36-4) Metadata Connection [37,](#page-34-3) [38](#page-35-4), [39](#page-36-5) methods adapter interface [59](#page-56-2) connector interface [60](#page-57-8)

# N

Native Environment pane [42](#page-39-1)

# O

Output DOM selecting XML template for [40](#page-37-0)

### P

PeopleSoft component creating [39](#page-36-0) Editor window [41](#page-38-0) PeopleSoft component interface classes, generating [26](#page-23-2) creating [63](#page-60-0) methods [65](#page-62-1) properties [66](#page-63-0) securing [66](#page-63-1) testing [71](#page-68-0) PeopleSoft File Service Connection [36](#page-33-3) PeopleSoft HTTP Service Connection [38](#page-35-9) PeopleSoft Java Object Adapter [15](#page-12-0) PeopleSoft Service Console, displaying [56](#page-53-0) creating [49](#page-46-1) deploying [55](#page-52-4) managing [55](#page-52-5) starting and stopping [55](#page-52-4) undeploying [57](#page-54-2) PeopleSoft Service Request action [52](#page-49-0) PeopleSoft Service TCP Connection [38](#page-35-10) permission lists access level, specifying [67](#page-64-0) identifying [66](#page-63-2) selecting [69](#page-66-0) Poll Interval [37](#page-34-4) Polling Location [36](#page-33-1) Port [38](#page-35-5)

Processing Mode [37](#page-34-5) psGenComp.jar [16,](#page-13-7) [28](#page-25-0) psjoa.jar design time configuration, adding to [16](#page-13-9) Novell appli[cation server, adding to](#page-6-0) [16](#page-13-1) requirement 9 pstools.properties [16](#page-13-4)

## R

RAR deployment [12](#page-9-1) description [13](#page-10-3) RECEIVE [39](#page-36-6) RECEIVE\_ACK [38](#page-35-11) RECEIVE REPLY [38](#page-35-12) Request action creating [43](#page-40-0) description [42](#page-39-2) modifying, manually [48](#page-45-1) Request Tree [53](#page-50-3) Request.createXPath( ) [47](#page-44-0) resource adaptor archives, deployment [12](#page-9-1) Response/Ack Directory [37](#page-34-6)

# S

schemas, get [44](#page-41-0) security, component interface PeopleSoft 8.1x [66](#page-63-3) PeopleSoft 8.4+ [68](#page-65-0) Sequential [37](#page-34-5) Service Request dialog box [52](#page-49-1) Service Request Tree [53](#page-50-4) Service Response [54](#page-51-1) service, PeopleSoft creating [49](#page-46-1) managing [55](#page-52-5)

Sign-on Times tab [69](#page-66-1) SPECVERSION [60](#page-57-9) Synchronization Type [37](#page-34-7), [38](#page-35-6), [54](#page-51-2), [55](#page-52-6)

# T

**TCP** Is Length Prefix [39](#page-36-2) Keep Alive [39](#page-36-1) length field, 4-bit binary [39](#page-36-2) Service Con[nection resource, creating](#page-48-1) [38](#page-35-7) Temp Message 51 Template Category [50,](#page-47-1) [51](#page-48-2) Template Name [50](#page-47-2), [51](#page-48-3) testing, comp[onent interface, PeopleSoft](#page-34-8) [71](#page-68-0) Thread Limit 37 Threaded [37](#page-34-5)

# U

Undeploy [57](#page-54-3)

# V

variables, project [34](#page-31-3)

# X

xconfig.xml [16](#page-13-10) XML templates [39](#page-36-7) xObject description [33](#page-30-2) New [36](#page-33-4)[,](#page-8-7) [37](#page-34-10)[,](#page-8-7) [38](#page-35-13)[,](#page-8-7) [49](#page-46-2) XPath 11 XSLT [11](#page-8-8)